**Copyright © 2024 Kaseya Limited**

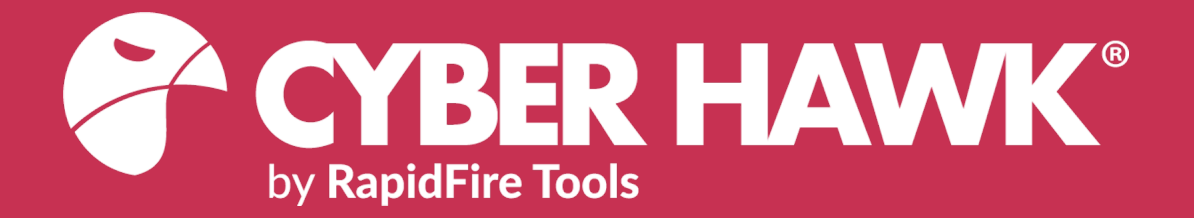

# QUICKSTART GUIDE

# Cyber Hawk (previously known as Detector)

Detecting and Responding to IT Security Policy Violations

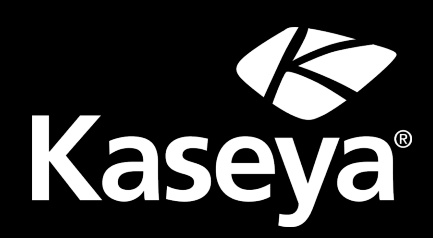

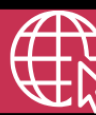

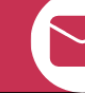

**+1-678-323-1300 rapidfiretools.com support@rapidfiretools.com**

3/7/2024 3:10 PM

# **Contents**

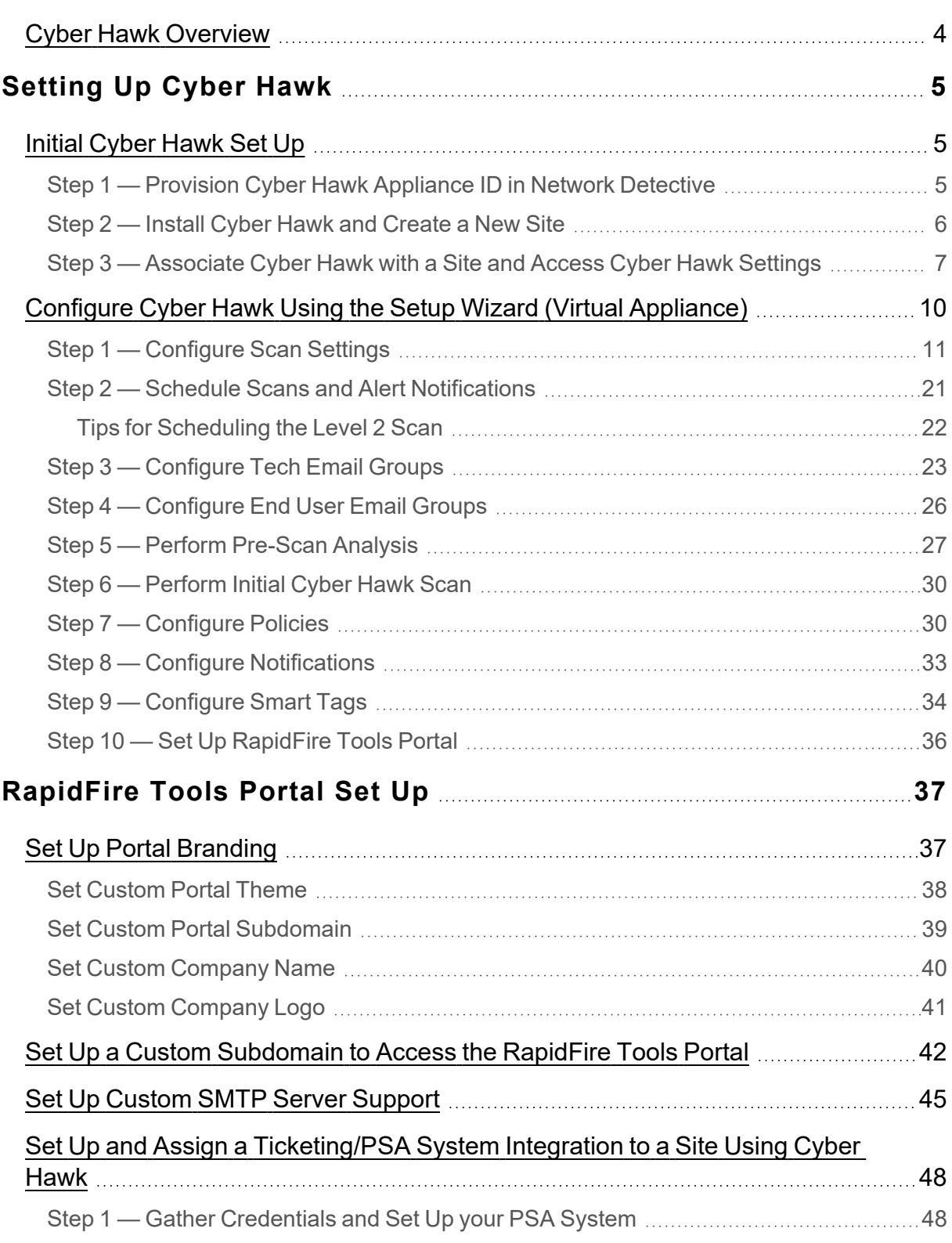

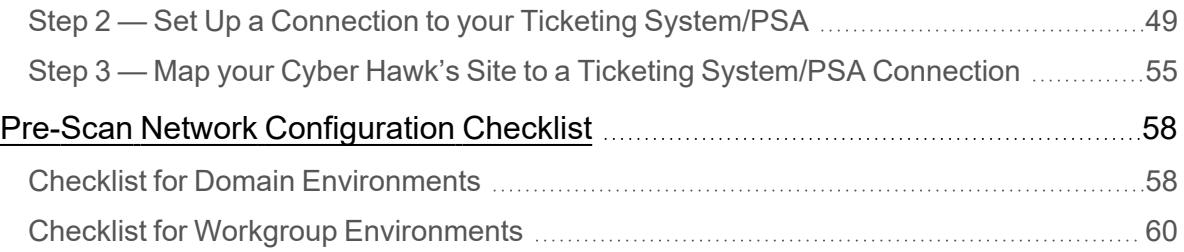

# <span id="page-3-0"></span>Cyber Hawk Overview

**Cyber Hawk** prowls an entire network each day at whatever time you determine and then sends out daily **Security Policy Violation Alerts** to notify you of any suspicious activity.

Each discovered issue listed in a Security Policy Violation Alert contains an "Alert Link" to the **RapidFire Tools Portal**. The Portal automates the process of responding to security issues by enabling your technicians to **Investigate** or **Ignore** the Alert item.

In the RapidFire Tools Portal you can:

- review the issue's forensics
- automatically generate a service ticket in your favorite Ticketing System/PSA
- configure a **Smart-Tag** to change Cyber Hawk's behavior

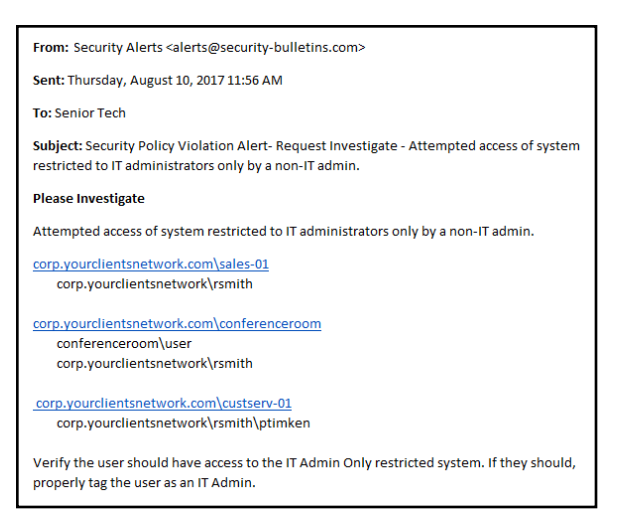

• issue an **Ignore Rule** to ignore the alert or prevent it from being generated again in the future

With the Cyber Hawk **Web Console**, you can also use the RapidFire Tools Portal to set up and manage Cyber Hawk deployments for all of your sites, from beginning to end.

Cyber Hawk performs scheduled IT network assessment scans on a daily and/or weekly basis. When *Anomalies*, *Changes*, or *Threats* (ACT) are identified on the network, Cyber Hawk issues Security Policy Violation Alerts according to rules that you configure.

# <span id="page-4-0"></span>Setting Up Cyber Hawk

Setting up Cyber Hawk consists of two parts:

- 1. Install Cyber Hawk on the target network and bind it to a Site in the Network Detective Application: ["Initial](#page-4-1) Cyber Hawk Set Up" below
- 2. Configure Cyber Hawk scans and how it will enforce security policies on the target network: "Configure Cyber Hawk Using the Setup Wizard (Virtual [Appliance\)"](#page-9-0) on [page 10](#page-9-0)

# <span id="page-4-1"></span>Initial Cyber Hawk Set Up

Follow these steps to install Cyber Hawk and associate it with a Site in Network Detective.

# <span id="page-4-2"></span>Step 1 — Provision Cyber Hawk Appliance ID in Network Detective

First ensure your account has an available Cyber Hawk **Appliance ID** to use during the install. To do this:

- 1. Visit <https://www.rapidfiretools.com/nd> to download and install the latest version of the **Network Detective Application**.
- 2. **Run Network Detective** and **log in** with your credentials.
- 3. Click **Appliances**.

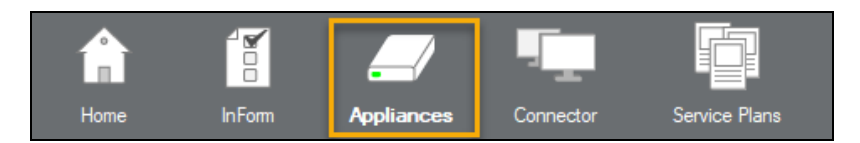

4. Click **Provision Cyber Hawk**.

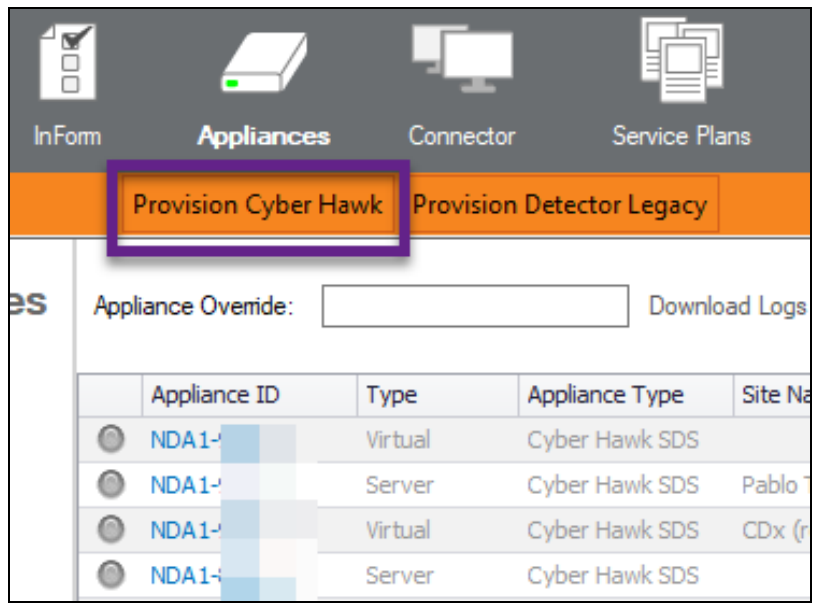

5. Select the number of appliances to activate.

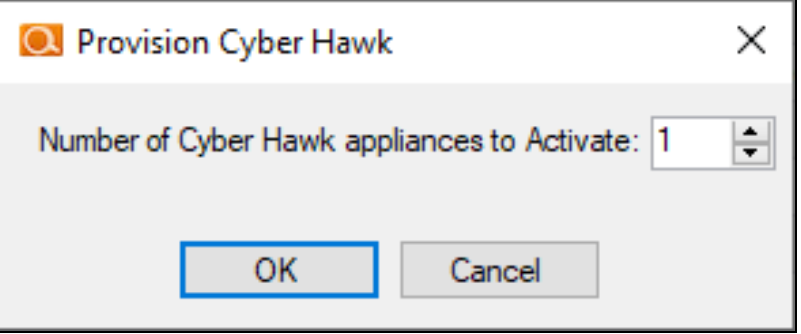

6. Click **OK**. Your Cyber Hawk Appliance ID will be added to the list of appliances for your account.

The new appliance will appear with a gray button and will read "Not Activated."

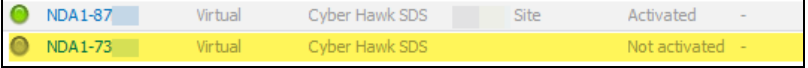

7. Note the **Appliance ID** in the list. You will later select this ID during the install.

### <span id="page-5-0"></span>Step 2 — Install Cyber Hawk and Create a New Site

- 1. Install Cyber Hawk on your client's network by either:
	- a. connecting the Cyber Hawk installed on the **Small Form Factor Server Computer** that you purchased from RapidFire Tools to your client's Network.
	- b. going to <https://www.rapidfiretools.com/nd> to download and install the **RapidFire Tools Virtual Appliance** on a computer operating within your client's network.

**Important:** You can only install **one** RapidFire Tools server/appliance on a PC or endpoint at a time. If you need to install multiple server(s)/appliance(s), install each one on a separate endpoint on the network.

**Note:** For more information about installing the Virtual Appliance, please download the Virtual Appliance [Installation](http://www.rapidfiretools.com/nd/Virtual_Appliance_Installation_Guide_for_Cyber_Hawk.pdf) Guide for Cyber Hawk.

- 2. After successfully deploying Cyber Hawk, **run Network Detective** and **log in** with your credentials.
- 3. Create a new Site by clicking **New Site**.

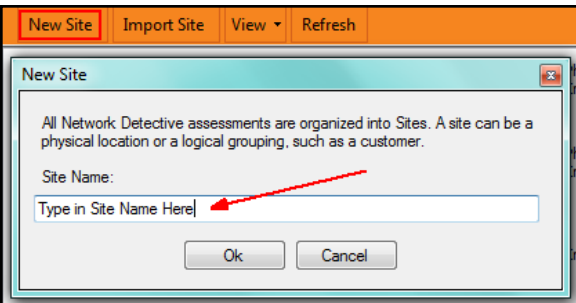

4. Enter the **Site Name** and click **OK**.

# <span id="page-6-0"></span>Step 3 — Associate Cyber Hawk with a Site and Access Cyber Hawk **Settings**

1. From within the Site Window, select the  $\blacksquare$  selector symbol to expand the Site's Preferences in order to Add an Appliance.

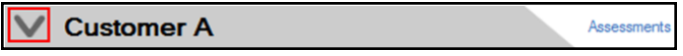

2. Next, select the **Add** Appliance button. The Add Appliance window will be displayed.

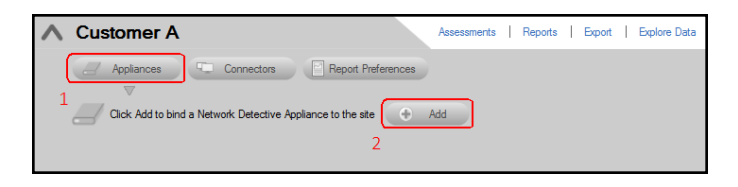

3. Select the **Appliance ID** of the **Cyber Hawk** Appliance from the drop down menu.

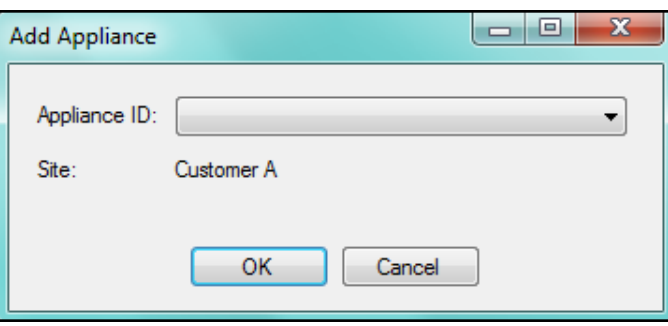

**Note:** When users have purchased a Small Form Factor Server Computer, the Appliance ID can be found on a printed label on the Small Form Factor Server Computer itself.

After selecting the Appliance ID, select the **OK** button to continue.

4. After successfully adding a Cyber Hawk to the Site, its Appliance ID will appear under the Appliance bar in the Site Preferences window. The status of the Appliance will be indicated as Active.

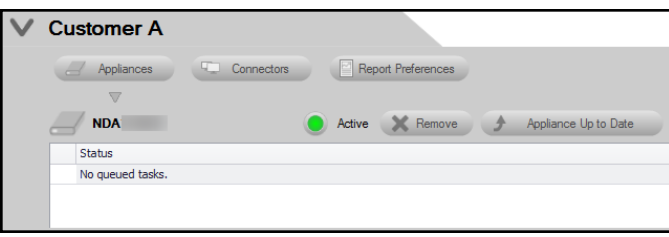

**Important:** If you remove a Cyber Hawk from a Site, its configurations will be deleted.

When you have completed the two steps above, the Cyber Hawk will appear on the lefthand Site bar. Click on the Cyber Hawk icon to open the Cyber Hawk management screen:

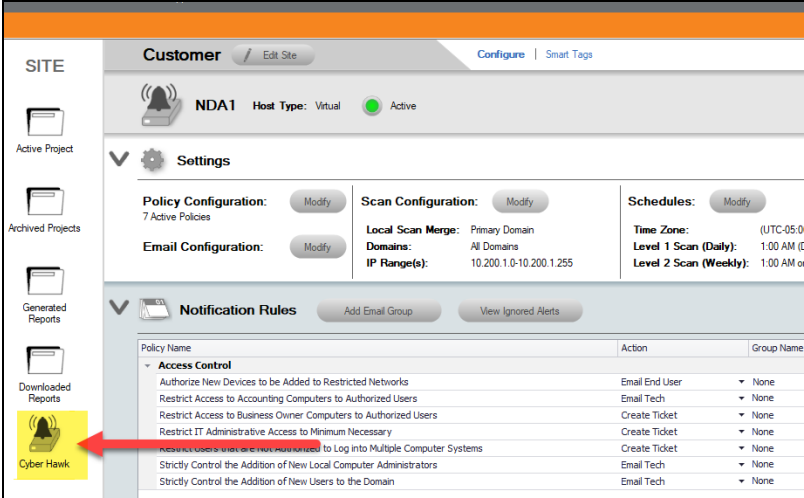

**Tip:** When you first associate a Cyber Hawk with a Site, the **Cyber Hawk Initial Setup Wizard** will appear. The Wizard will guide you through each step of the Cyber Hawk configuration process.

Continue to the next step in setting up Cyber Hawk: ["Configure](#page-9-0) Cyber Hawk Using the Setup Wizard (Virtual [Appliance\)"](#page-9-0) on the next page.

# <span id="page-9-0"></span>Configure Cyber Hawk Using the Setup Wizard (Virtual Appliance)

After you have associated the Cyber Hawk with the Site, click on the Cyber Hawk icon:

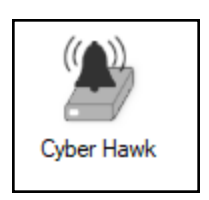

The **Cyber Hawk Initial Setup Wizard** will appear. This wizard will guide you through the setup process and help you get the most out of your new Cyber Hawk. Click **Next** to begin the set up.

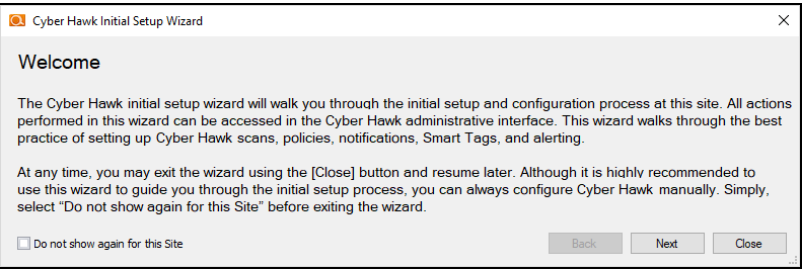

**Tip:** If you need to stop midway through the Cyber Hawk Initial Setup Wizard, don't worry. You can return to the Cyber Hawk screen for your Site and continue where you left off.

**Note:** This section of the guide walks you through the Initial Setup Wizard. This guide also contains seperate topics on configuring Cyber Hawk settings. Refer to these topics if you need to change Cyber Hawk after you have completed the initial set up process using the Wizard.

The steps below break down each part of the configuration process.

**Important:** For best results, the target network must be configured to allow for successful scans on all network endpoints. See "Pre-Scan Network [Configuration](#page-57-0) [Checklist"](#page-57-0) on page 58 for configuration guidance for both Windows Active Directory and Workgroup environments.

# <span id="page-10-0"></span>Step 1 — Configure Scan Settings

In this step you will configure the Scan Settings for the Cyber Hawk. Click **Next**.

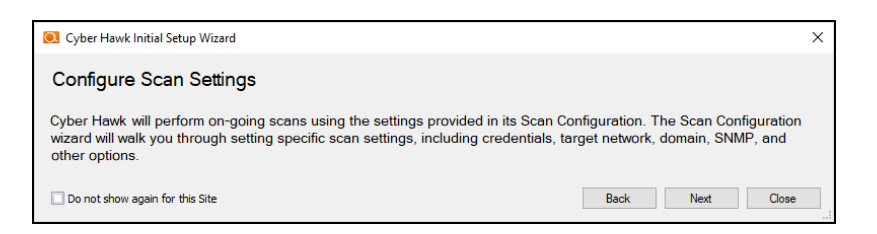

The Cyber Hawk Appliance requires access to at least one separate, additional PC on the client's network. This computer is called the "**Scan Host**." The Scan Host is used to initiate scans.

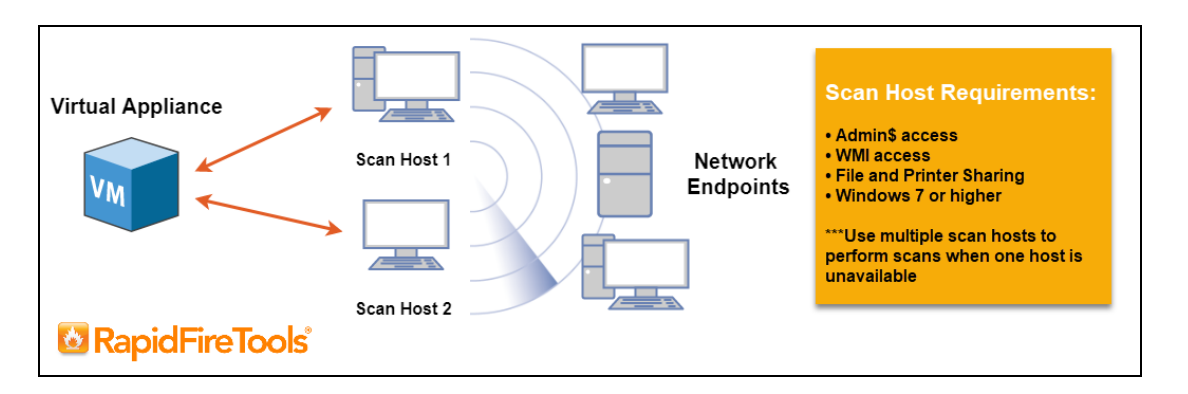

- 1. Enter the following information about the Scan Host(s):
	- a. One set of **login credentials** for all PCs that will serve as scan hosts
	- b. **IP Address** or **Computer Name** for the PCs that will serve as scan hosts

c. **Domain** name (**NOT the name of the domain controller**)

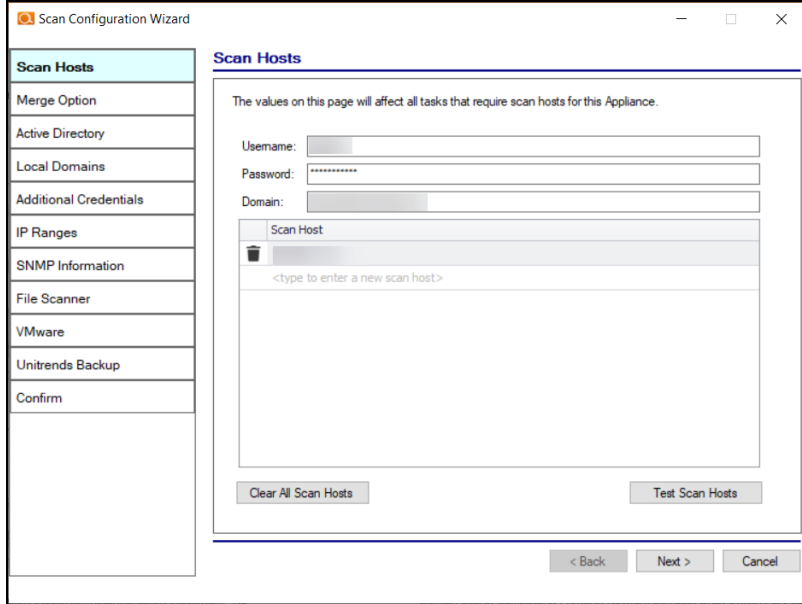

**Important:** Be sure that the computer you select to be a Scan Host meets the necessary Admin\$, WMI, File and Printer Sharing requirements and their respective firewall settings. The computer must also be operating Windows 8.1 or higher. We recommend that you assign at least two PCs to serve as scan hosts. This will allow scans to run even if one scan host becomes unavailable.

2. Click **Test Scan Hosts**.

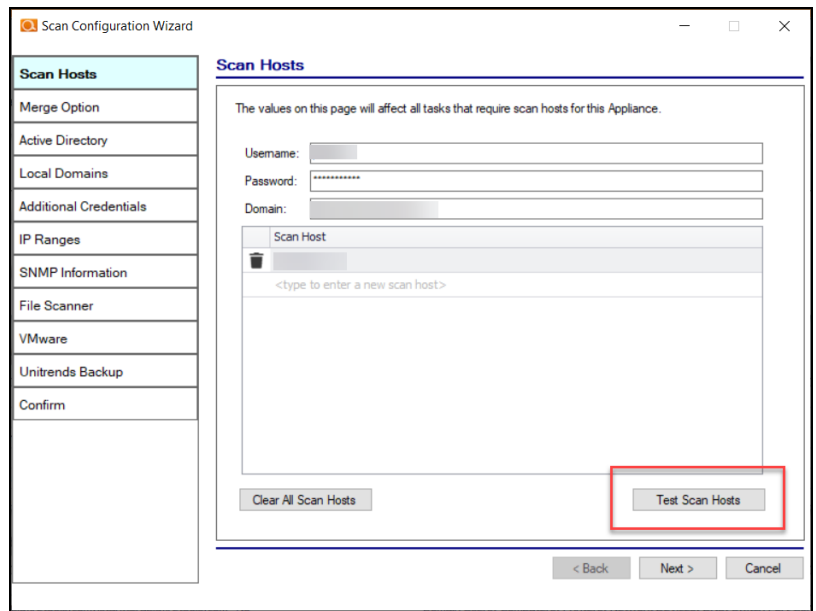

A message will appear indicating whether a connection can be established to each scan host. If the connection cannot be established, be sure the scan host meets the requirements – and that you have entered the correct credentials.

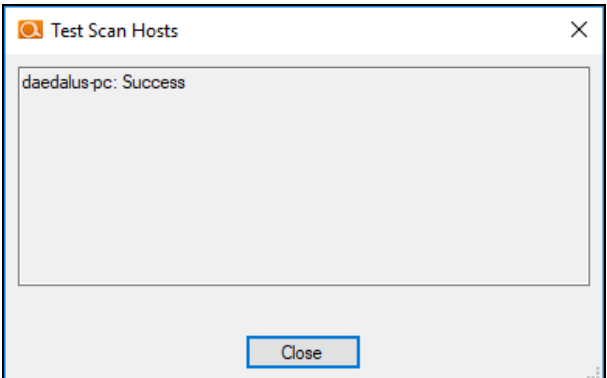

Click **Next**.

- 3. Select how you wish to treat computers that are not associated with Active Directory. You can treat them as:
	- part of the Primary Domain
	- $\bullet$  part of a domain that you specify

 $\bullet$  or choose not to treat them as part of a domain

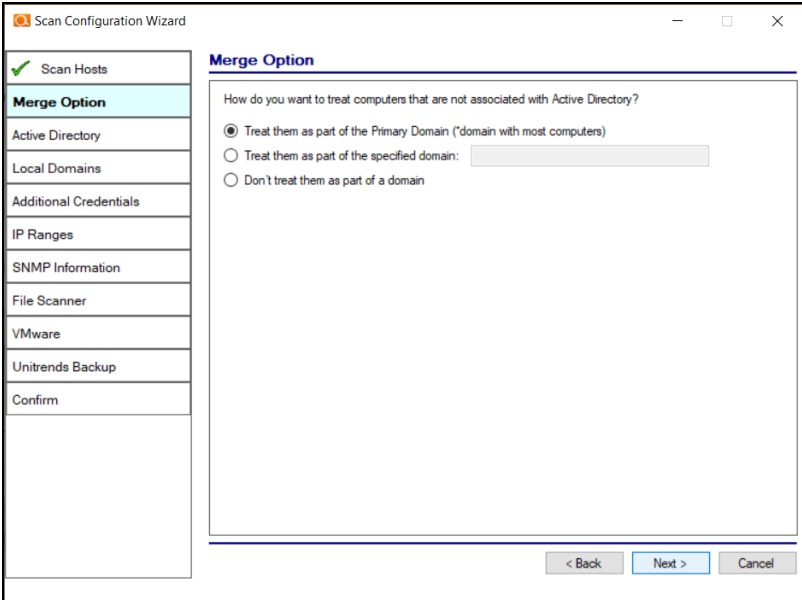

4. Enter credentials *with administrative rights* to connect to a Domain Controller with Active Directory. Click **Next** to test a connection with the Domain Controller and verify your credentials.

**Important:** Enter the username in the **domain\username** format. Use the full domain name.

5. If you are scanning a domain, choose whether to scan the entire domain or specific Organizational Units (OUs). Then click **Next**.

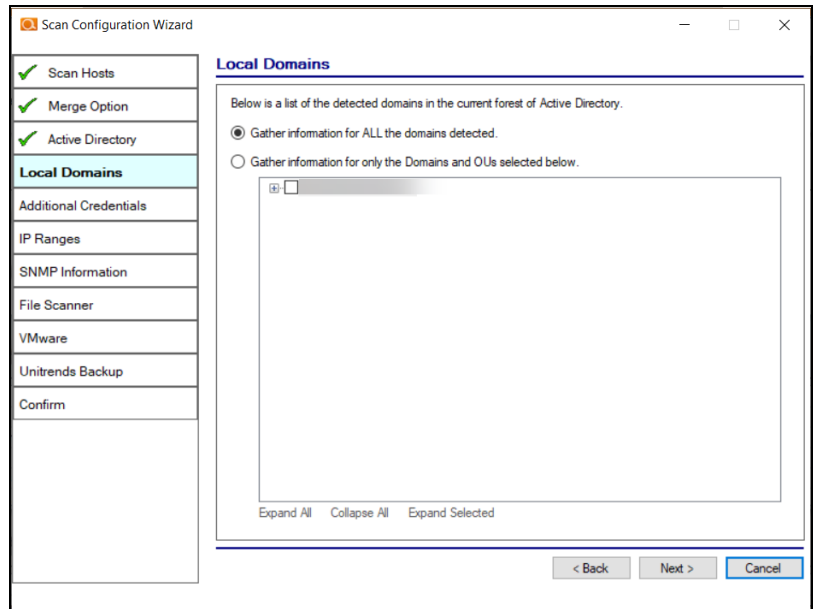

6. If you are scanning a Domain, enter any additional network scan credentials to connect to remote workstations. Then click **Next**.

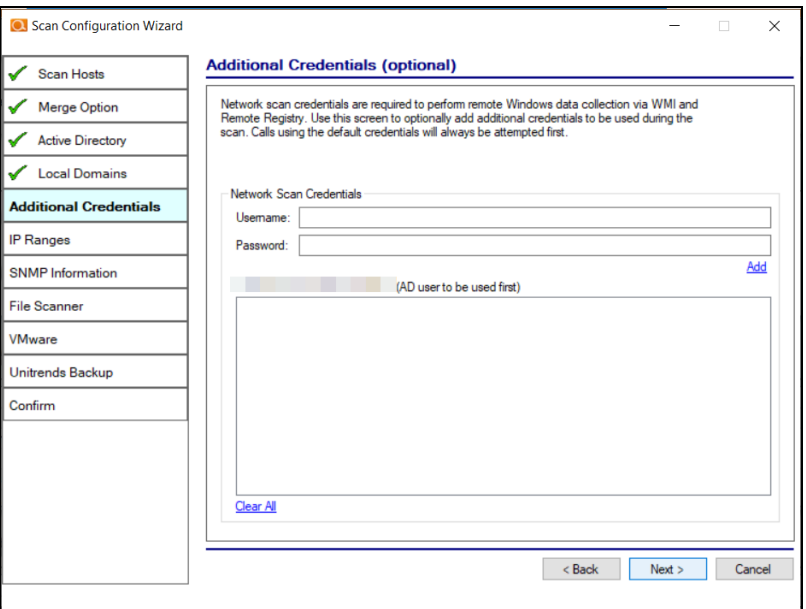

7. From Scan Credentials, optionally add additional credentials to be used during the scan. Then click **Next**.

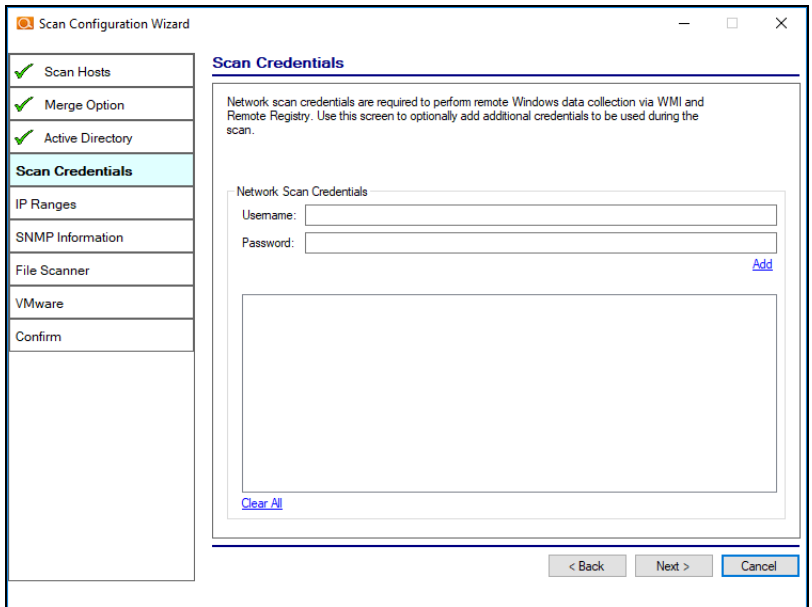

8. The Cyber Hawk appliance will automatically suggest an IP range for the scan. If you do not wish to scan the default IP Range, select it and click **Clear All Entries**. Use this screen to enter additional IP Addresses or IP Ranges and click **Add**. Then click **Next**.

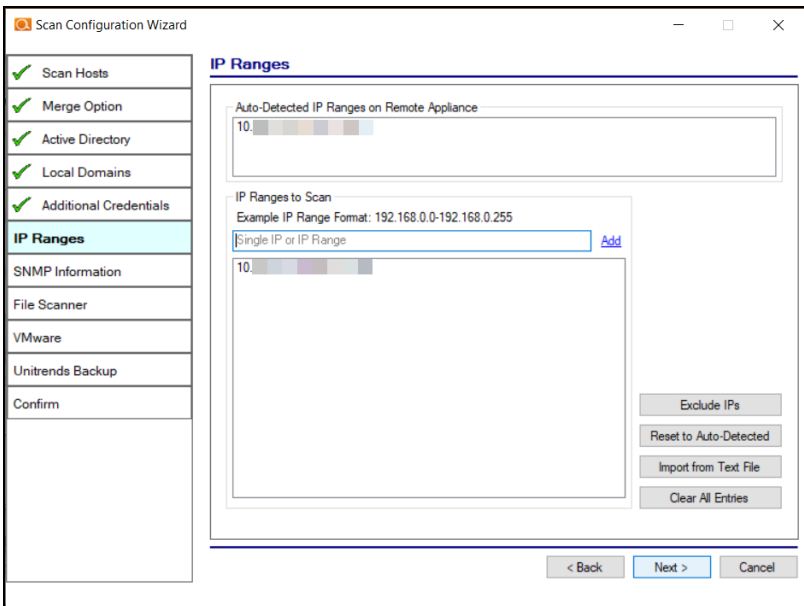

From this screen you can also:

- **Click Exclude IPs** to remove certain IP ranges from the scan.
- Click Reset to Auto-Detected to reset the automatically suggested IP Range.
- Click Import from Text File to import a predefined list or range of IP addresses.

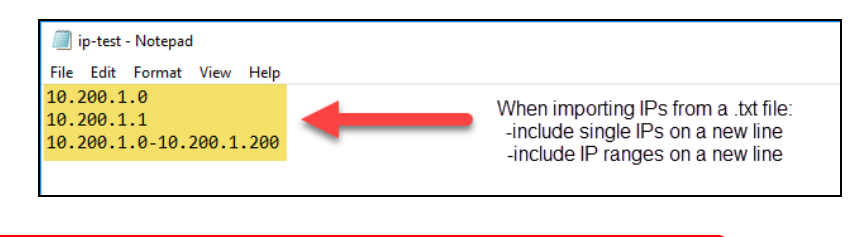

**Important:** Scans may affect network performance.

9. A confirmation window will appear estimating the amount of time the scan will take for the designated IP Range. If the scan will take too much time, reduce the size of the IP range. Click **OK**.

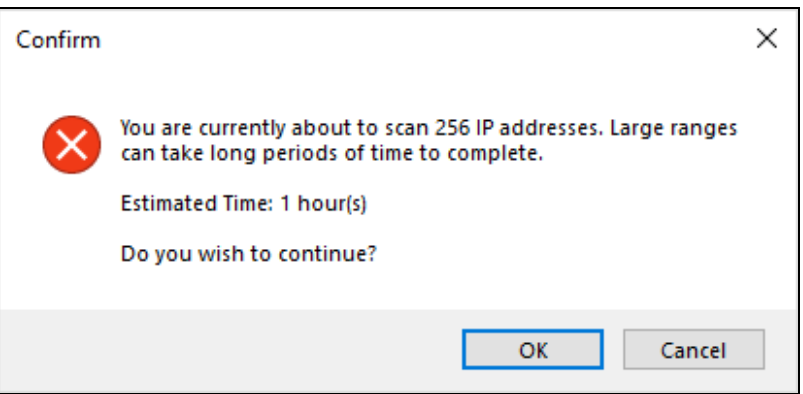

10. The SNMP Information window will appear. Enter any additional SNMP community strings used on the network. Click **Next**.

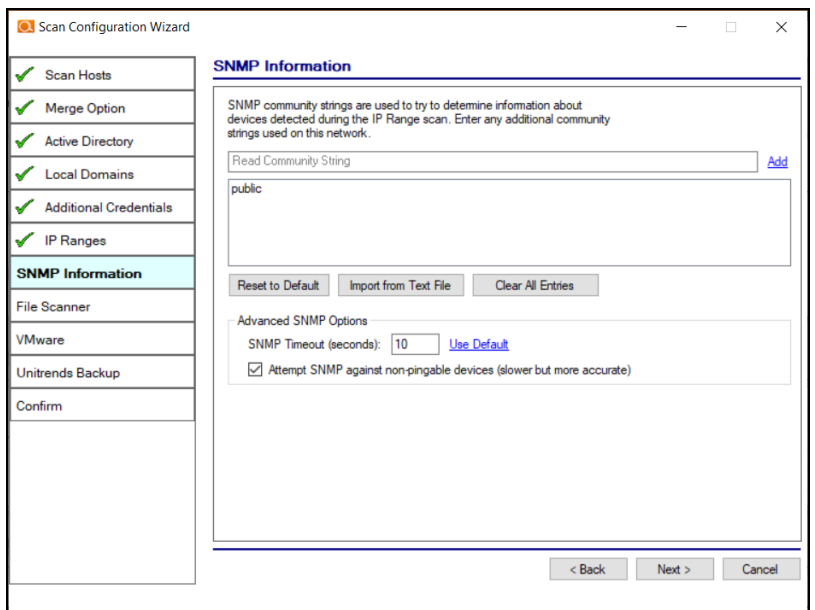

- 11. Choose what day of the week to perform the file scan. Select a day of the week from the drop-down menu. Next, select the Scan Types that will be performed:
	- ePHI (HIPPA) will scan for Electronic Protected Health Information
	- <sup>l</sup> **Cardholder Data** (PCI) will scan for payment card numbers and other related information
	- **Personally Identifiable Information** (PII) will scan for information such as a person's name or social security number

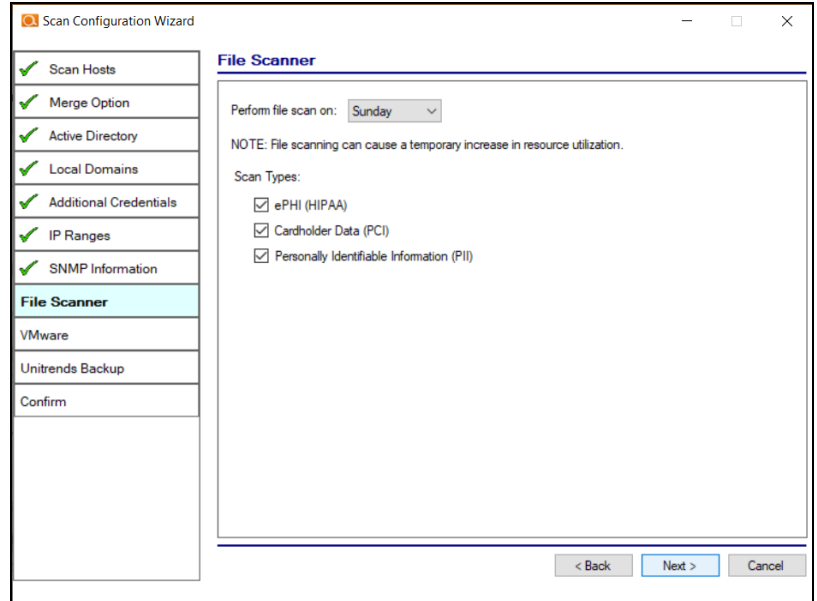

Then click **Next**.

12. The optional VMware credentials window will appear. Enter the hostnames or IP Addresses of any VMware hosts that you wish to include in the scan. Likewise enter credentials needed to access the VMware hosts. Click **Next**.

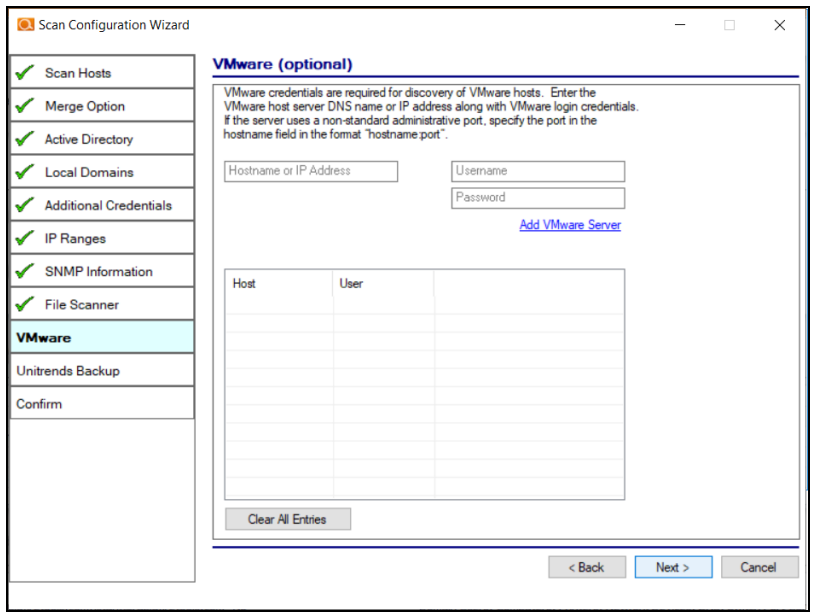

13. The **Unitrends Backup** screen will appear. Enter the Unitrends Backup server name and login credentials.

**Note:** If you wish, you can use this screen to set up a connection between Cyber Hawk and your Unitrends Backup account. This will allow you to use Unitrends Backup security policies and alerts with Cyber Hawk.

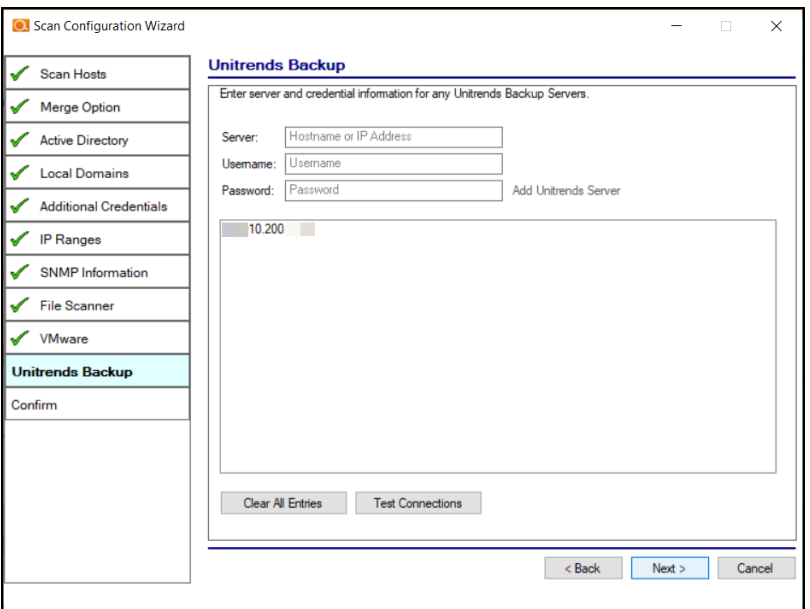

14. Click **Test Connection** to verify your Unitrends Backup configuration.

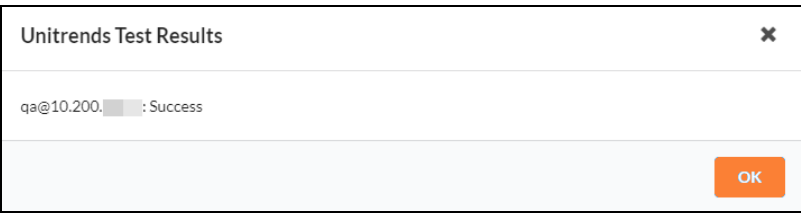

- 15. Click **Finish** to save your scan settings.
	- If you are using a **Reporter** appliance, you can also choose whether to upload the finished scans to the Reporter.
	- <sup>l</sup> You can also select **Skip devices with all ports filtered**. Some devices use IPS (Intrusion Prevention Systems) that may prevent the Internal Vulnerability Scan from working as intended. If you know that an IPS is present on the network, select this option to avoid timed-out scans or false positives.

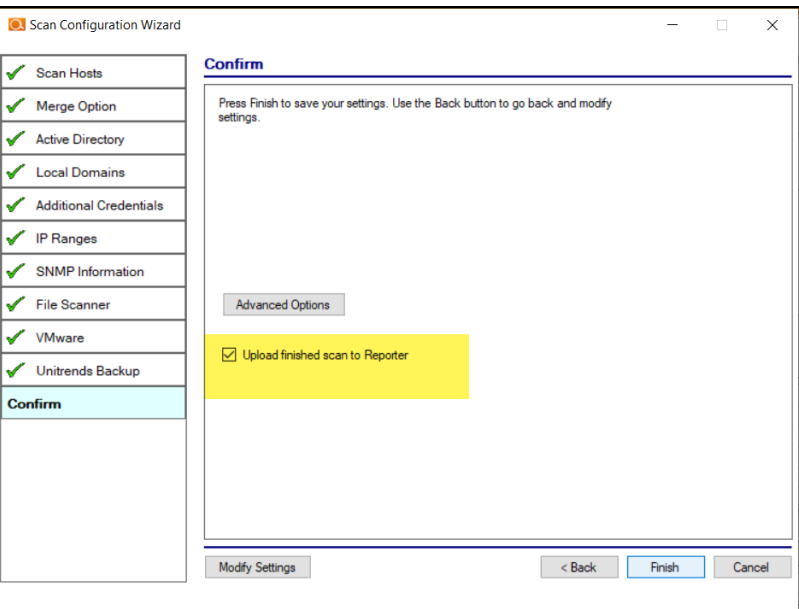

**Note: Skip devices with all ports filtered** is only available with the Cyber Hawk Virtual Appliance. It is not available with the RapidFire Tools Server or legacy Detector appliance.

# <span id="page-20-0"></span>Step 2 — Schedule Scans and Alert Notifications

In this step you will configure the scanning and alert schedules for Cyber Hawk.

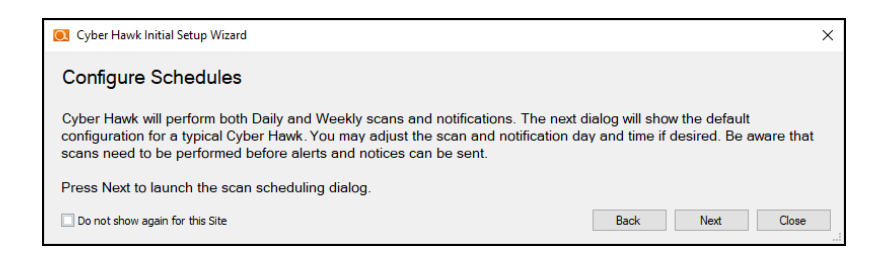

- 1. In the Schedule screen, enter the required information as in the image below:
	- a. **Time Zone**

- b. **Time for Level 1 Scan (Daily)**: This is the time for the daily Cyber Hawk scan. You can also choose whether to enable or disable the scan. It is Enabled by default.
- c. **Time for Level 2 Scan (Weekly)**: This is the time for the weekly Cyber Hawk scan. You can also choose whether to enable or disable the scan. It is Enabled by default.

**Important:** See "Tips for [Scheduling](#page-21-0) the Level 2 Scan" below for tips on scheduling the scan at the best time to avoid affecting network performance.

- d. **Daily Alert**: This is the time that Cyber Hawk will send out Daily Alert notifications to End Users and the Tech Group. You can also configure the days of the week that the Notifications will be sent (default is Monday through Friday).
- e. **Weekly Notice**: This is the time that Cyber Hawk will send out a weekly notice to End Users and the Tech Group (default is Monday at 8:00am).

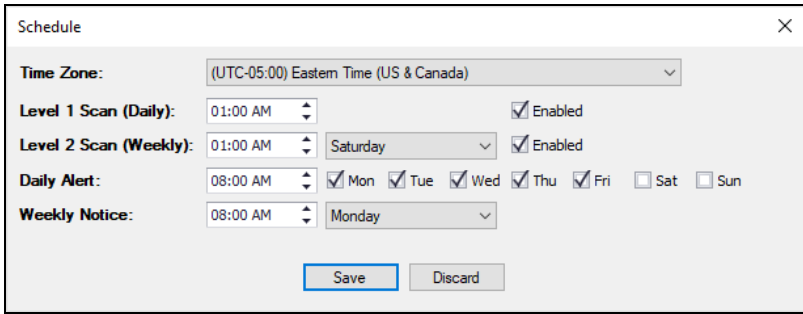

<span id="page-21-0"></span>2. When you are finished, click **Save**.

#### Tips for Scheduling the Level 2 Scan

Cyber Hawk's Level 2 Scan (Weekly) functionality relies on the use of an Internal Network Vulnerability scanner process to perform this scan. Internal Network Vulnerability scans are intentionally designed to be aggressive and comprehensive in nature. At Internal Network Vulnerability scan run time, there are instances where these scans can impact network performance and access to computer endpoints by network users during the time a scheduled Internal Network Vulnerability scan is being performed.

It is recommended that:

- $\bullet$  Level 2 scans are scheduled and performed at times when the network is not in use by network users, back-up processes, or any other system or process that requirements unimpeded network access.
- $\bullet$  any routers, switches, computers, industrial devices connected to the network, security devices, and other network devices that should not be interfered with in any way during day to day network operation or must be operational and accessible to network systems and users on a 24x7x365 basis, that these IP addresses of the aforementioned devices should be excluded from the Cyber Hawk's IP Range settings contained within the Cyber Hawk's Scan Settings.

# <span id="page-22-0"></span>Step 3 — Configure Tech Email Groups

In this step you will configure the email addresses and groups of users for your Technician Group. This is the group that will respond to security alerts sent by Cyber Hawk.

You can choose whether to use a pre-existing Global Tech Email Group, or a Site Specific Tech Email Group.

**Note:** If you choose to use a Global Email Group, you can select from among your pre-existing Global Email Groups or create a new one.

If you choose to create a Site-Specific email group, the list of Global Email Groups will be grayed-out.

Later, you can continue to create and edit Global Email Groups from **Preferences** > **Email Groups** at any time. You can also later create and edit site-specific email groups from the Cyber Hawk **Email Configuration** button at your specific Site.

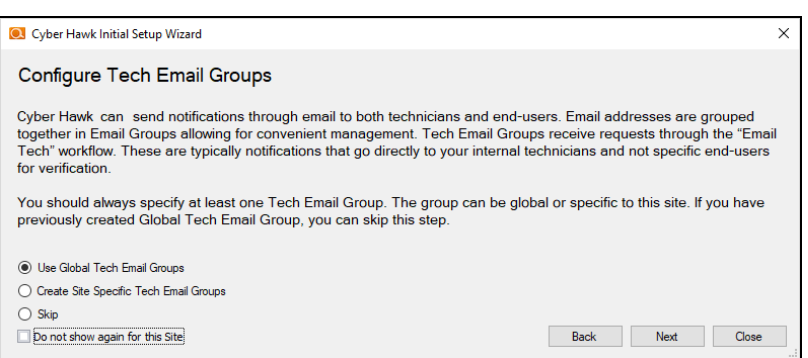

- 1. Select an option and click **Next**.
- 2. To select an existing email group, click on a group from the menu and click **Save & Close**.

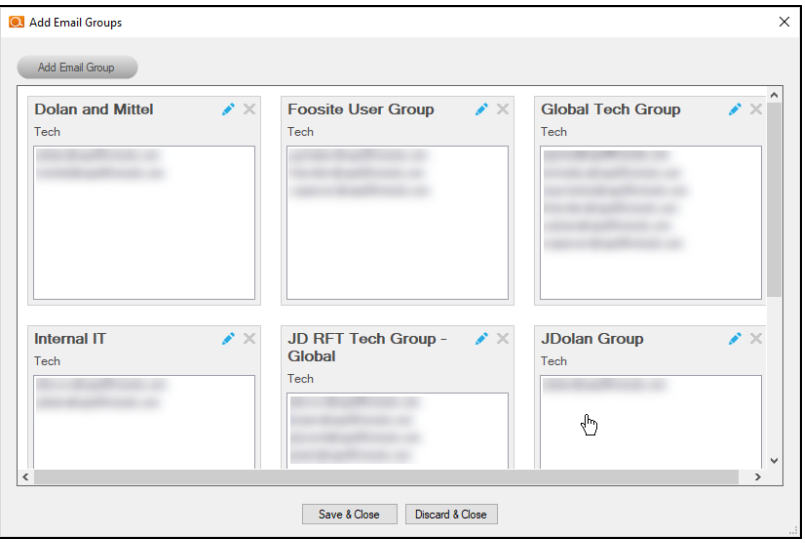

- 3. To add a new email group, click **Add Email Group**.
- 4. Enter information for the new email group. You will need to add each individual email address for the email group. You can do this by selecting from the list of existing users associated with your account.

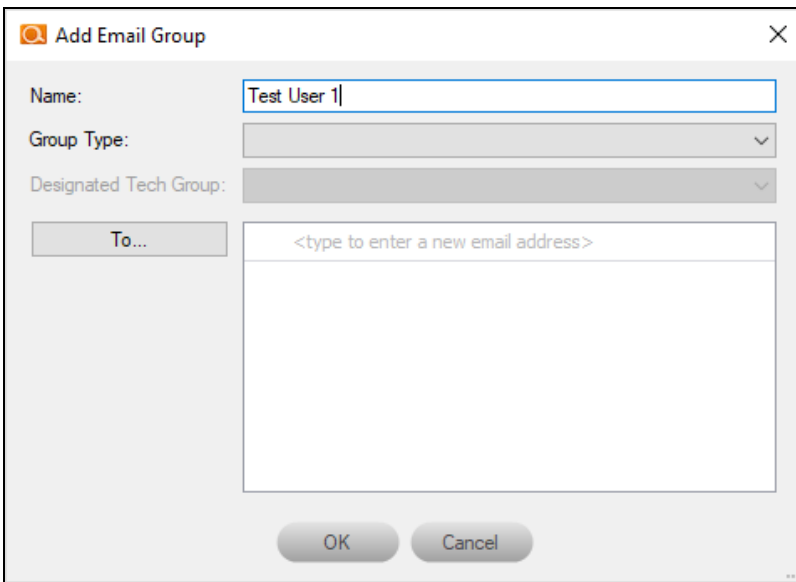

5. When you are finished, click **OK**.

# <span id="page-25-0"></span>Step 4 — Configure End User Email Groups

Next you will configure the End User Email Group for your site.

**Note:** You cannot create Global End User Email Groups. You can only create sitespecific end user email groups.

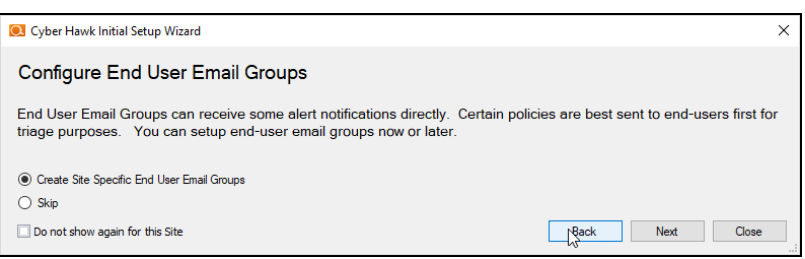

1. To add a new email group, click **Add Email Group**.

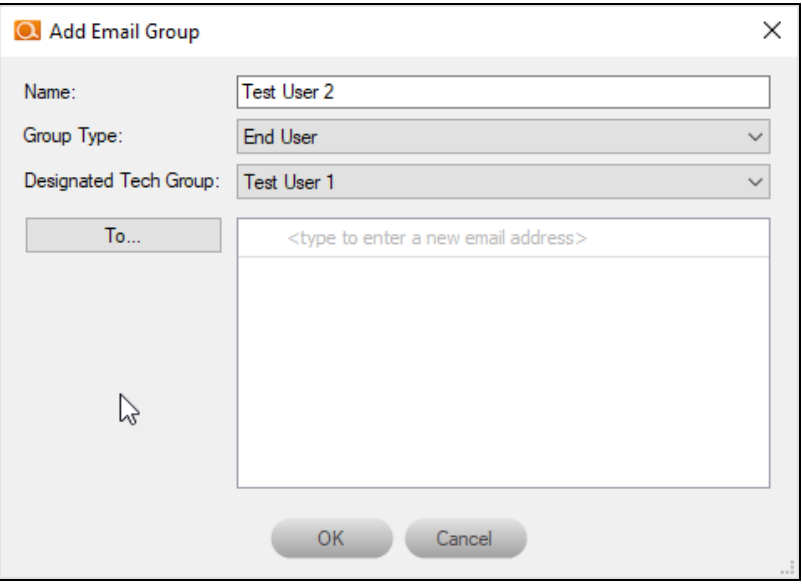

- 2. Enter information for the new email group. You will need to add each individual email address for the email group. You can do this by selecting from the list of existing users associated with your account. You can also type a new email address into the field.
- 3. When you are finished, click **OK**.

4. Next configure how Cyber Hawk will handle Administrative emails. This includes errors related to scans or notifications. Enter the email addresses for the recipient(s) of Administrative emails. Then click **Next**.

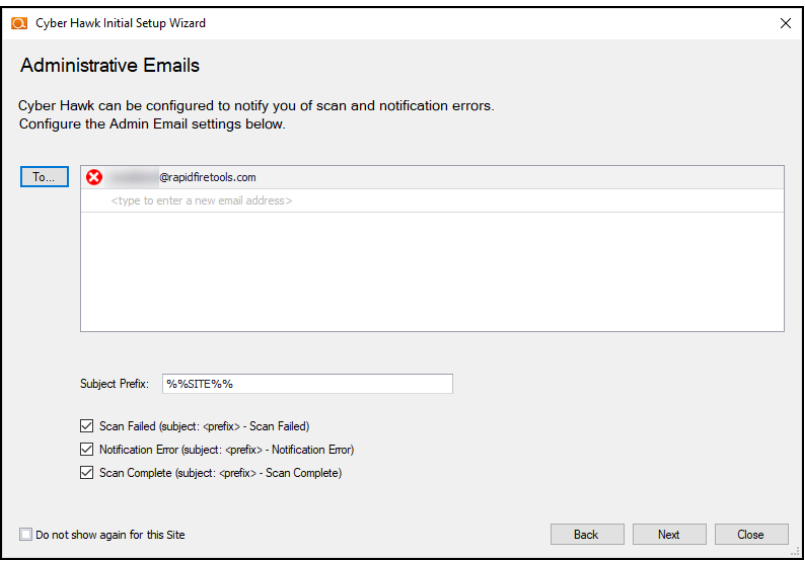

5. Enter the configuration information for the email server. Choose whether to use the default configuration or your own custom SMTP server information. Click **Next**.

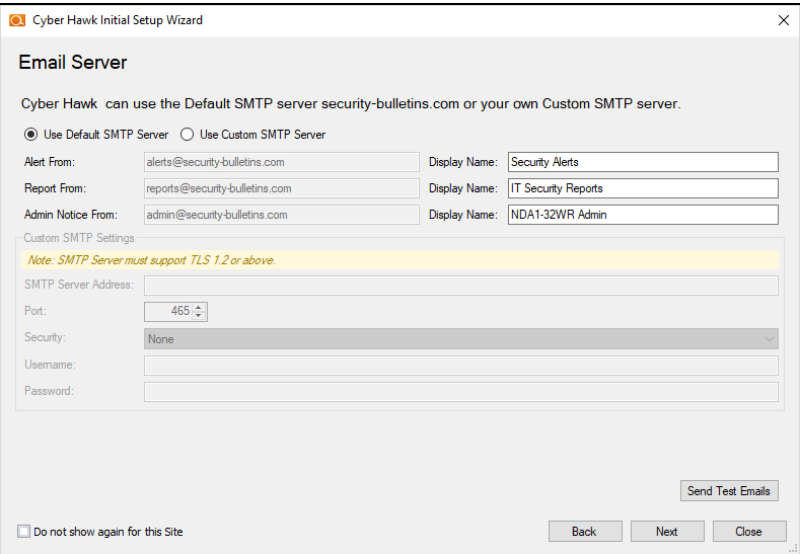

<span id="page-26-0"></span>Step 5 — Perform Pre-Scan Analysis

Next you will **Perform a Pre-Scan Analysis** on the target network. This will show you any issues with your scan configuration. Click **Next**.

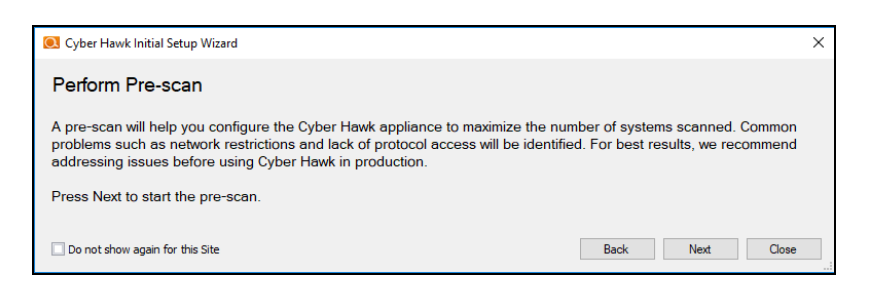

#### The Pre-Scan Analysis will begin.

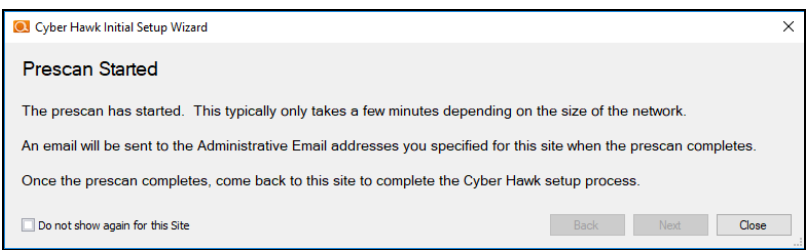

When the Pre-Scan Analysis finishes, the admin will receive an email summarizing any issues identified with your Cyber Hawk scan settings.

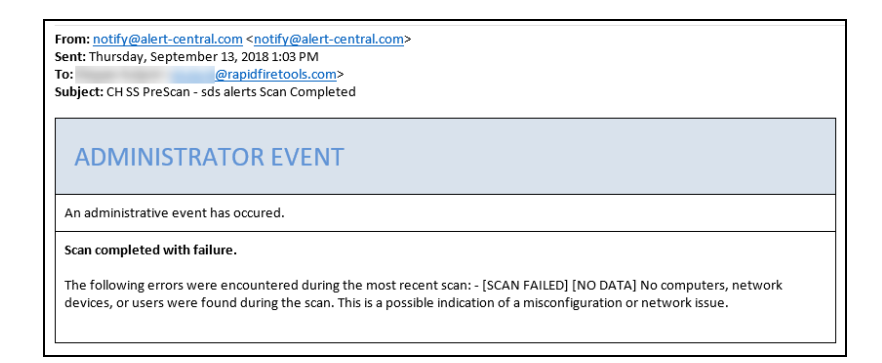

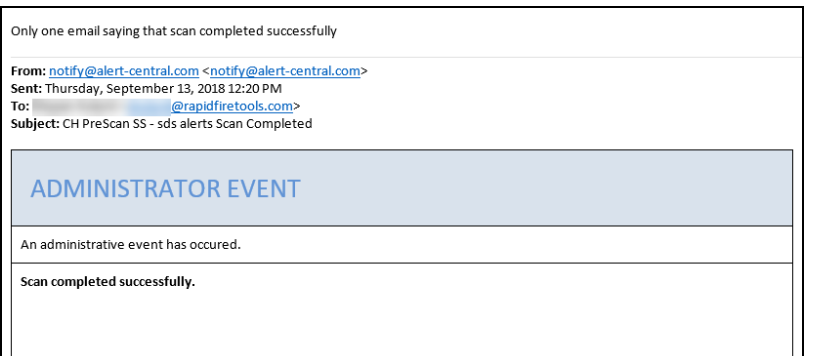

If the Pre-Scan Analysis identifies issues with your Cyber Hawk scan configuration, click Modify next to Scan Configuration and make the recommended changes.

**Important:** For best results, the target network must be configured to allow for successful scans on all network endpoints. See "Pre-Scan Network [Configuration](#page-57-0) [Checklist"](#page-57-0) on page 58 for configuration guidance for both Windows Active Directory and Workgroup environments.

# <span id="page-29-0"></span>Step 6 — Perform Initial Cyber Hawk Scan

Before you can continue setting up Cyber Hawk, you need to perform an initial scan in order to gather more information about the target network. To initiate the first scan, click **Next**.

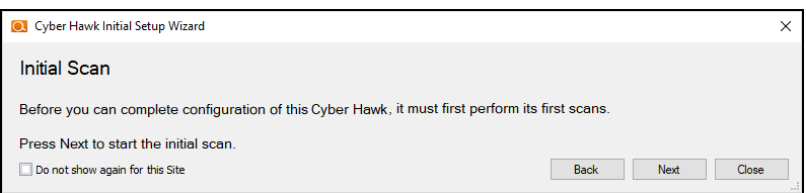

Once the scan is completed, a confirmation message will appear. Click **Next**.

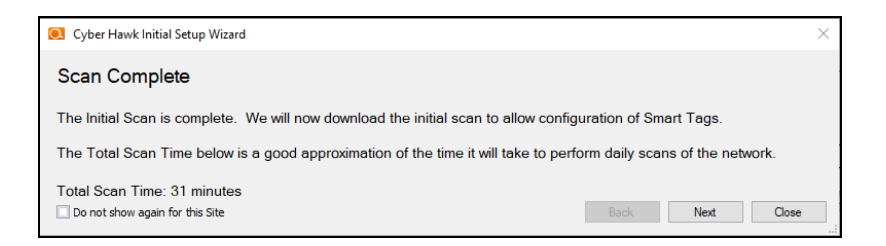

The scan will be downloaded automatically.

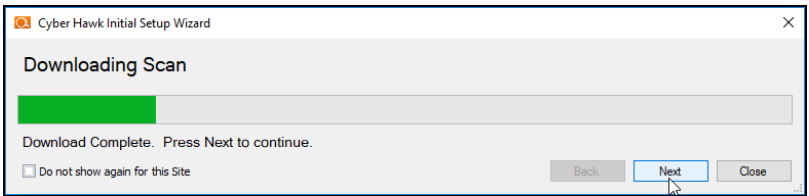

Click **Next** when the download is complete.

### <span id="page-29-1"></span>Step 7 — Configure Policies

You will then Configure Policies. In short, this is where you create the "Service Plan" that your MSP will offer to the client.

**Tip:** In the Wizard, you will select from one of several pre-defined service plans. However, you can modify or create your own custom service plan at any time.

When you are ready to configure policies, click **Next**.

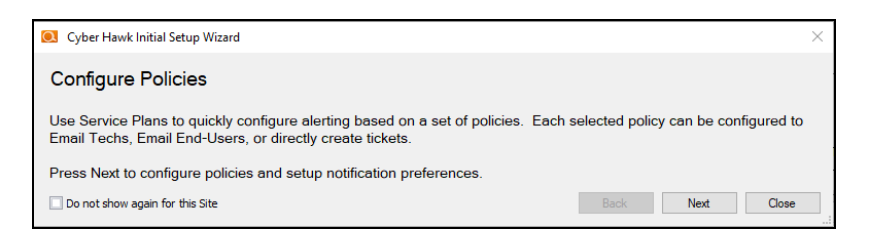

The Policy Configuration window will appear. Here you select the exact security policies that Cyber Hawk will enforce on the target network:

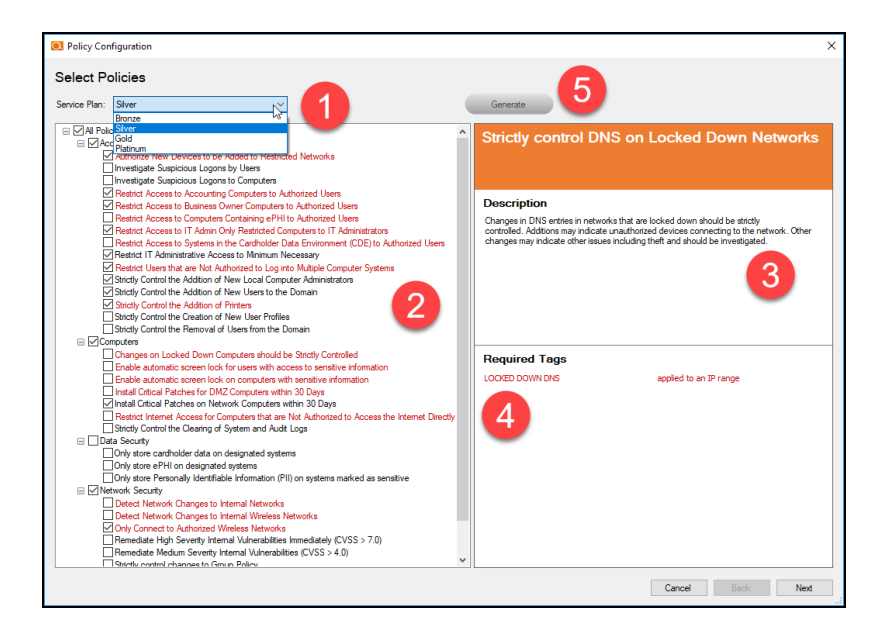

- 1. **Select from a range of pre-defined service plans**: *Bronze*, *Silver*, *Gold*, or *Platinum*. The higher the service level, the more Security Policies will be enforced.
- 2. **Review and select individual security policies from the list** of available policies. Use the check box to select or deselect a policy.
- 3. **Click on a policy's name to read a description of that policy**.
- 4. **Review the required Smart Tags** needed to enforce the policy (if applicable). Smart Tags help Cyber Hawk enforce security policies on specific PCs or parts of the network (such as an IP range).

5. When you have configured your security policy, click **Generate** to create a Managed Security Services Agreement (MSSA). This is an agreement between you (the MSP) and the client.

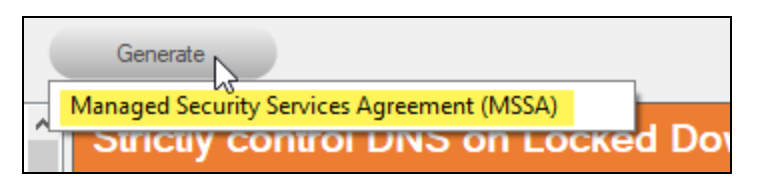

6. Enter your custom information for the MSSA.

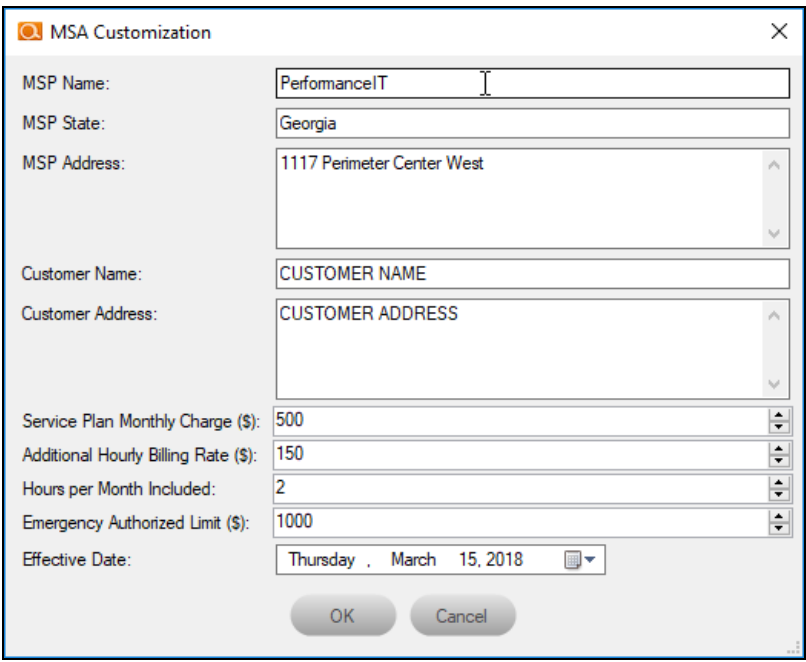

7. Review the legal disclaimer.

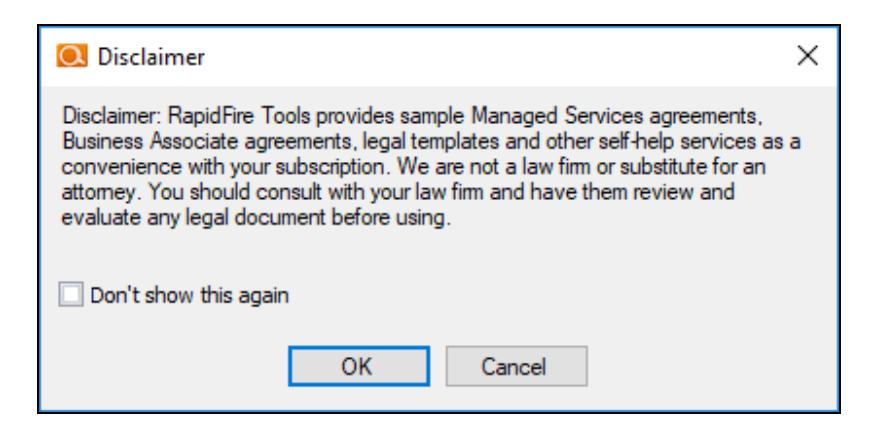

8. When you have generated and reviewed your MSSA, click **Next**.

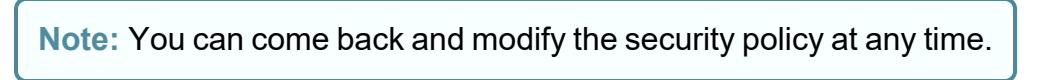

### <span id="page-32-0"></span>Step 8 — Configure Notifications

Next you will configure notifications. You can think of these as the "actions" that Cyber Hawk performs when it discovers a possible violation of a security policy.

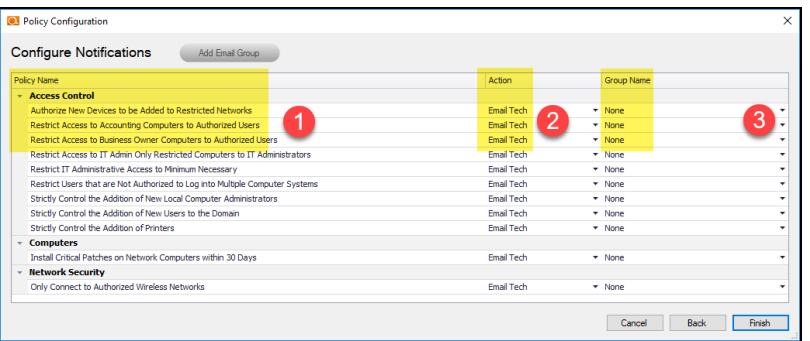

- 1. Review the specific **Policy** item.
- 2. Assign an **Action** to the policy item. This can include:
	- **None**: Take no action.
	- **Email End User:** Send an email to an end user group. The end user will then make a decision about whether to request further investigation from the Tech Team.
	- **Email Tech**: Send an email to the Tech Team to investigate the issue.

**Create a Ticket:** Automatically Create a Ticket in your favorite PSA/ticketing system

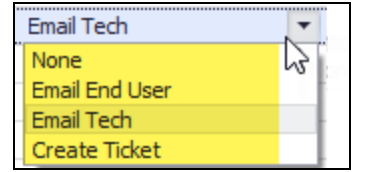

3. Select the Email **Group Name** (the email group to whom to send either an End User or Tech email notification).

When you have assigned *Actions* and *Groups* to all Security Policies, click **Finish**.

# <span id="page-33-0"></span>Step 9 — Configure Smart Tags

Next you will deploy **Smart Tags** within the network environment. Smart Tags help Cyber Hawk track behavior on the network in order to enforce the security policy.

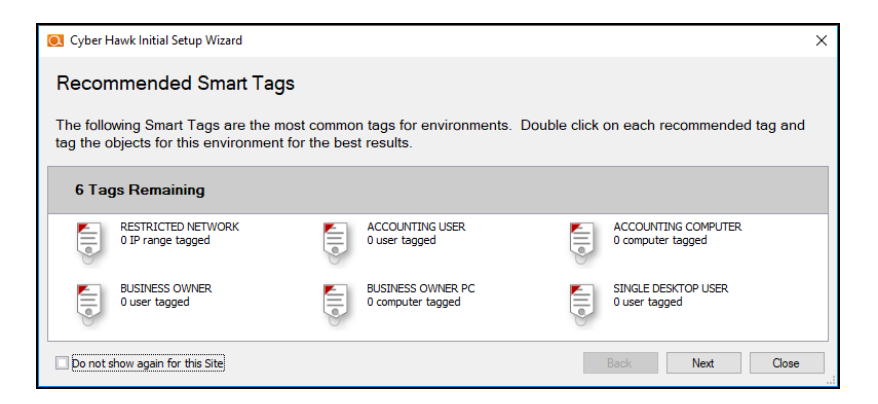

#### **EXAMPLE:**

If a PC on your network should only be accessed by one user, you would assign that PC the *Single Desktop User* Smart Tag. This lets Cyber Hawk know to "lock down" that PC to only that user, and to send alert notifications when another user attempts to access it.

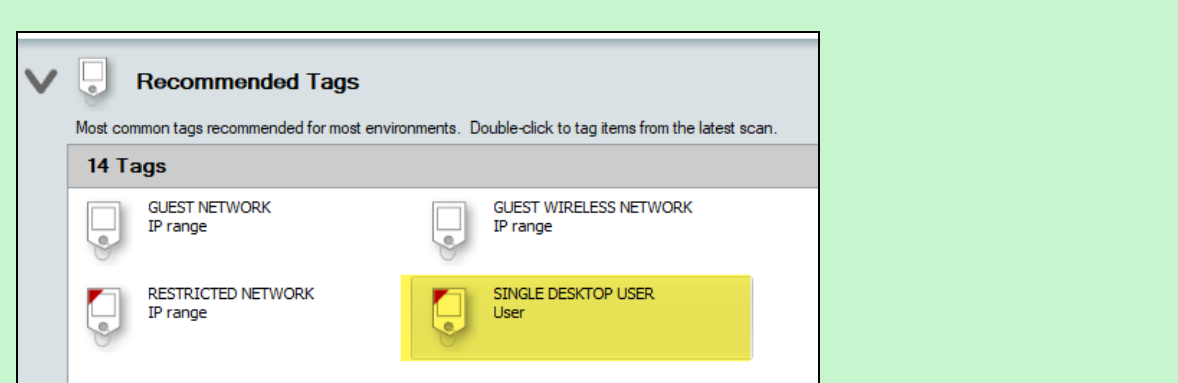

Configure each Smart Tag by double clicking on it. Depending on the Smart Tag, a slightly different configuration screen will open. Below is an example:

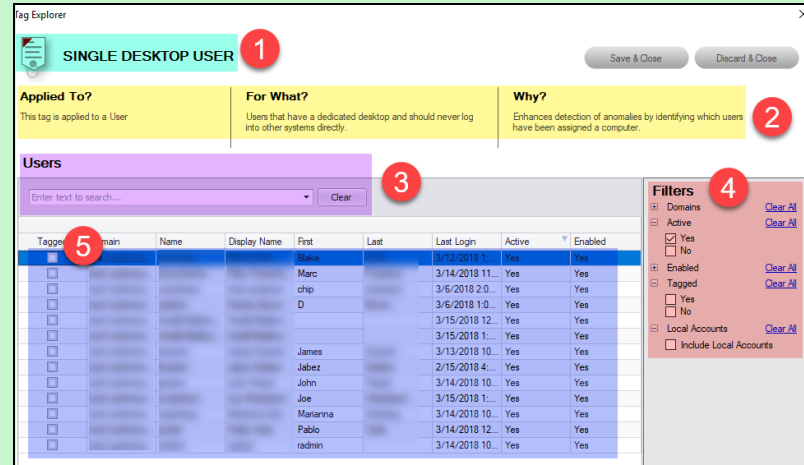

On the Smart Tag configuration screen you can find:

- 1. The name of the smart tag
- 2. A description of the smart tag, including the part of the network environment to which it is applied, its purpose, and the benefit of employing the smart tag
- 3. Search for specific network components to which to assign tags (in this case, users)
- 4. Filter the list of available network components
- 5. Check the box to assign smart tags to specific network components

The Wizard will present you with a list of recommended smart tags to deploy within the network based on the specific Security Policies you decided to enforce in the earlier step.

When you have assigned all recommended smart tags to network components, click **Next**.

### <span id="page-35-0"></span>Step 10 — Set Up RapidFire Tools Portal

Congratulations! You've configured Cyber Hawk on the target network! Your End Users and Tech Group will now receive daily alerts whenever Cyber Hawk discovers suspicious activity on the network.

**Now it's time to set up the RapidFire Tools Portal**. The Portal is where your endusers and technicians respond to alerts sent out by Cyber Hawk to enforce the security policy. It is also used to configure branding and integrate with your preferred ticketing system/PSA.

Click **Close** to dismiss the Cyber Hawk Initial Setup Wizard.

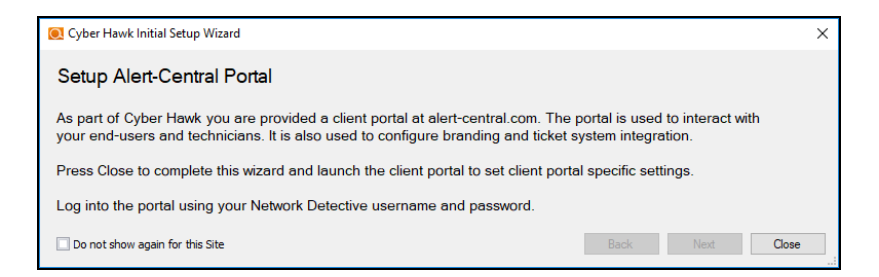

See these topics to set up the RapidFire Tools Portal:

- "Set Up and Assign a [Ticketing/PSA](#page-47-0) System Integration to a Site Using Cyber Hawk" on [page 48](#page-47-0)
- "Set Up Portal [Branding"](#page-36-1) on the facing page
- "Set Up a Custom [Subdomain](#page-41-0) to Access the RapidFire Tools Portal" on page 42
- "Set Up Custom SMTP Server [Support"](#page-44-0) on page 45

# <span id="page-36-0"></span>RapidFire Tools Portal Set Up

<span id="page-36-1"></span>See the topics below for additional Cyber Hawk set up and help topics.

# Set Up Portal Branding

The RapidFire Tools Portal allows you to customize many elements to fit with your organization's brand and identity. This topic covers how you can modify the Portal's look and feel.

1. Visit [https://www.youritportal.com](https://www.youritportal.com/) and log into the RapidFire Tools Portal.

**Note:** In order to configure the settings in the Portal, the login credentials you use to access the Portal will require the Master User rights.

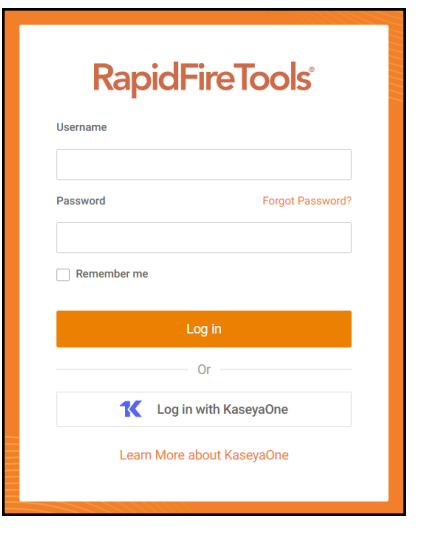

2. Click global **Settings (Admin)** > **Users**.

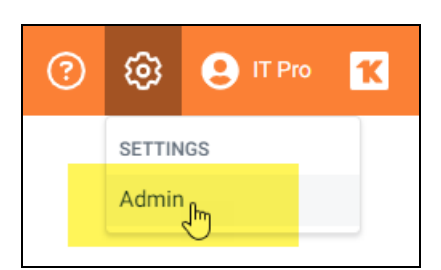

3. Click **Branding**.

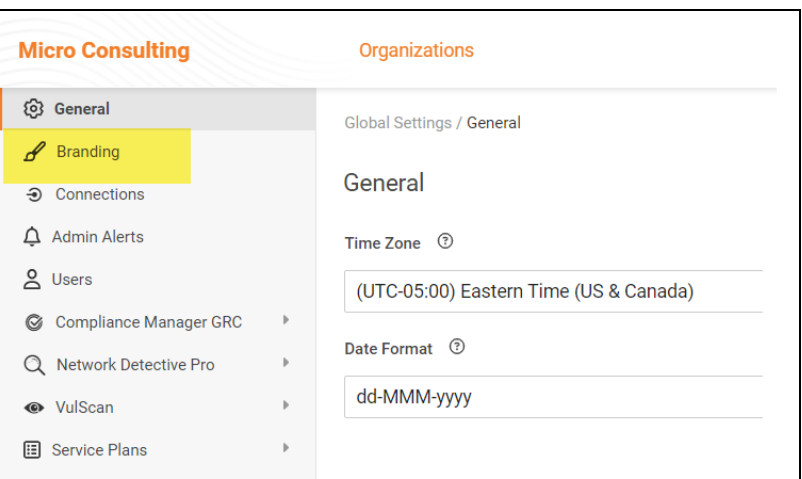

From this page, you can then:

- "Set Custom Portal [Theme"](#page-37-0) below
- "Set Custom Portal [Subdomain"](#page-38-0) on the facing page
- "Set Custom [Company](#page-39-0) Name" on page 40
- "Set Custom [Company](#page-40-0) Logo" on page 41

### <span id="page-37-0"></span>Set Custom Portal Theme

You can choose from two different color-themes for the Portal. To do this:

1. From global **Settings (Admin)** > **Branding**, select the *Default* or *Light* under theme.

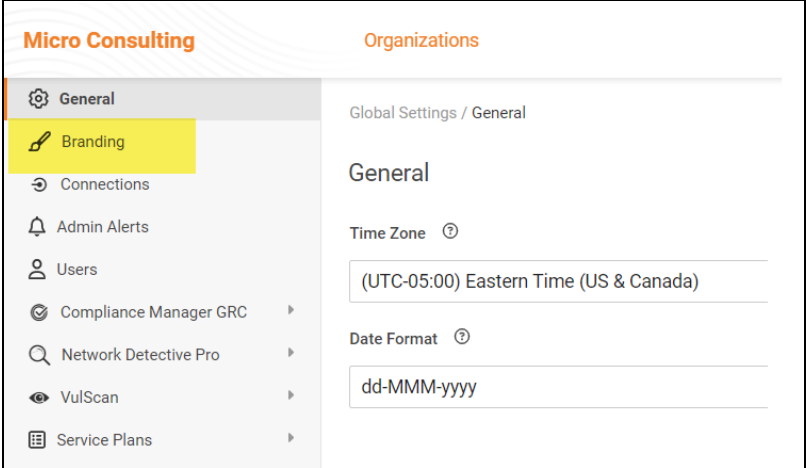

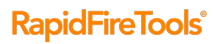

2. As you can see, the **Light** theme is more minimalistic.

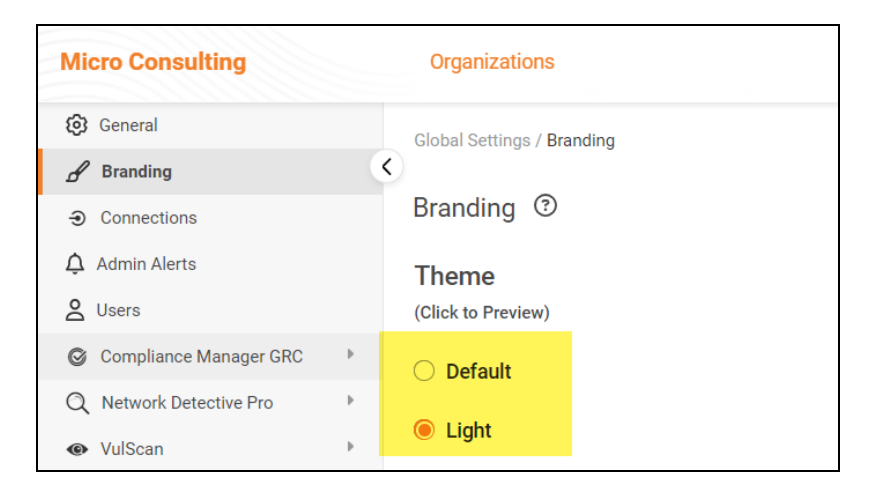

3. When you select the theme, you can click around the Portal and preview it. You

must click **Save** from global **Settings (Admin)** > **Branding** to apply your changes. This change will apply to all users.

### <span id="page-38-0"></span>Set Custom Portal Subdomain

You can enter a custom subdomain to communicate your company name/brand to users when they access the URL for the portal. To do this:

1. From global **Settings (Admin)** > **Branding**, scroll down and enter the custom **Subdomain** name in the Site Subdomain field.

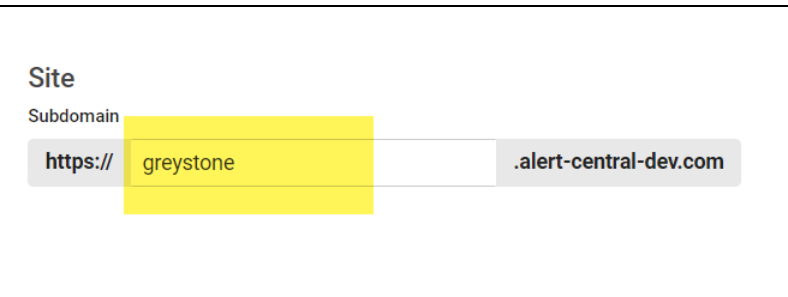

- 2. Click **Save**.
- 3. Log out of the RapidFire Tools Portal.
- 4. Next, access the RapidFire Tools Portal by using the URL for the new Subdomain you configured to access the Portal's login screen.

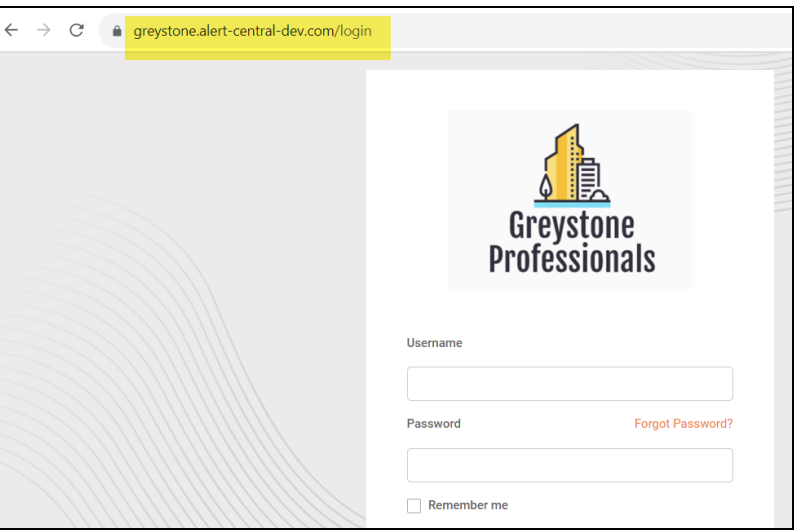

**Important:** Be sure to communicate the custom URL to your users. Note that users who navigate to the default URLs for the portal will still be in the right place once they log in.

# <span id="page-39-0"></span>Set Custom Company Name

You can set a custom company name that will appear in the top left-hand corner of the Portal.

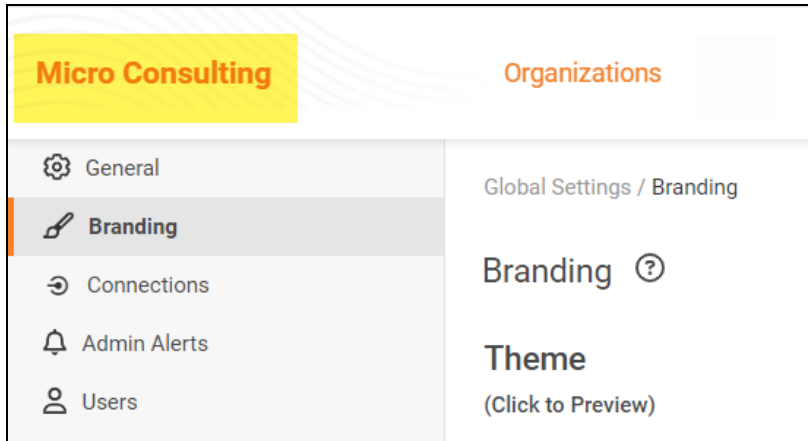

To do this:

1. From global **Settings (Admin)** > **Branding**, enter your custom company name under Custom Branding.

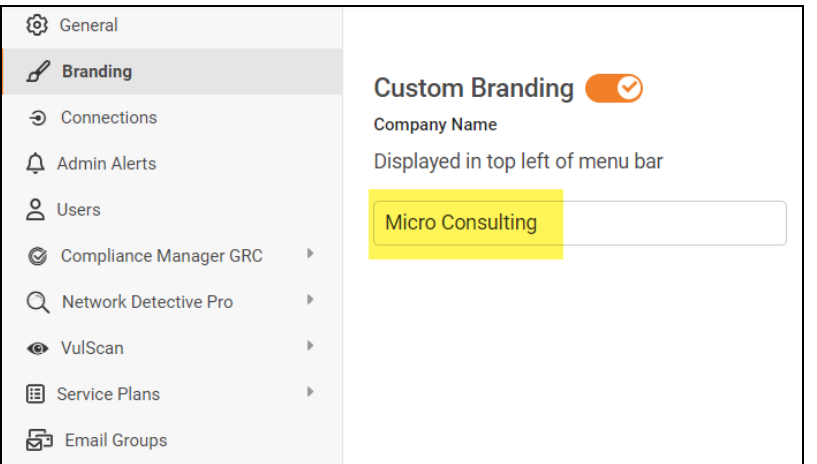

2. Click **Save**. Your custom name will then appear in the top-left corner of the portal for all users to see.

# <span id="page-40-0"></span>Set Custom Company Logo

You can set a custom company logo on the Portal login screen to communicate your brand to users. To do this:

1. From global **Settings (Admin)** > **Branding**, click **Select** under Company Logo and **Upload** a custom image.

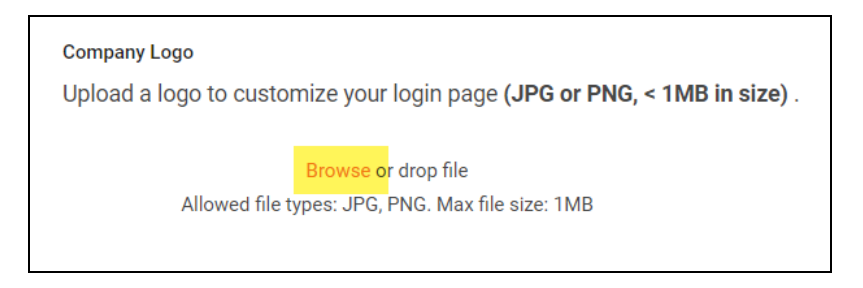

2. Click **Save**. Your chosen image will be scaled and appear for users who reach the

#### login screen.

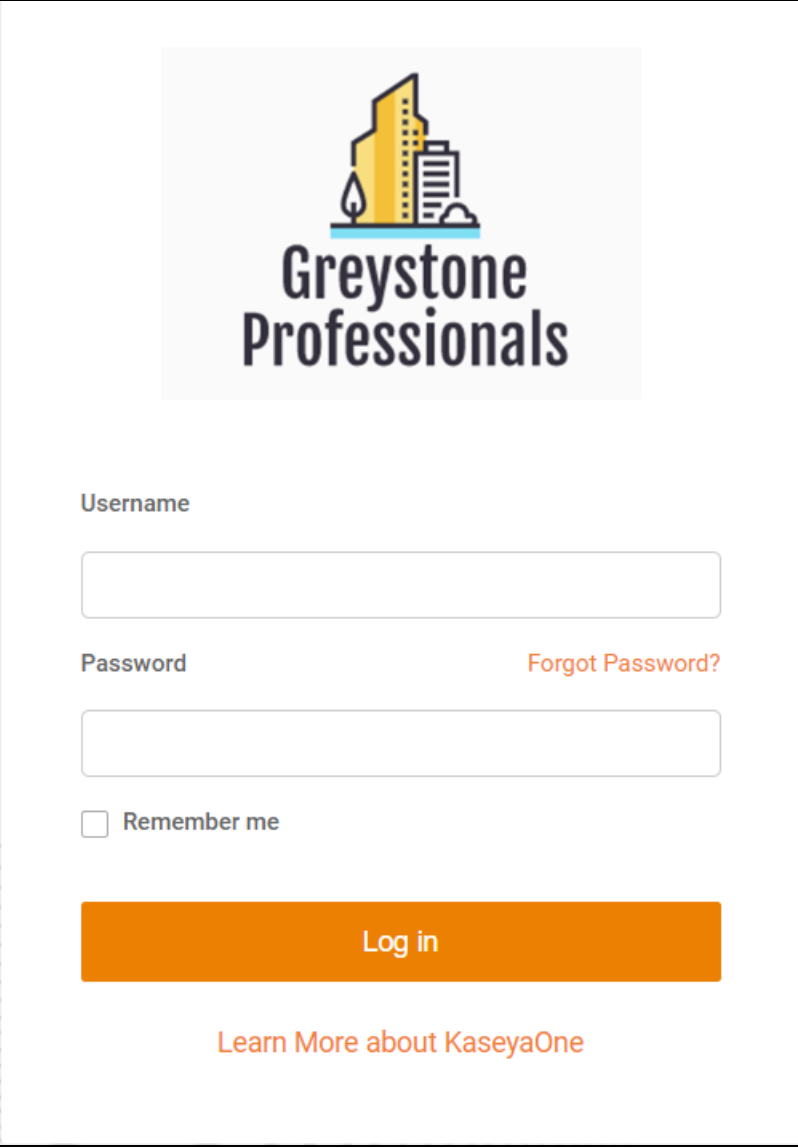

<span id="page-41-0"></span>Set Up a Custom Subdomain to Access the RapidFire Tools **Portal** 

1. Visit [https://www.youritportal.com](https://www.youritportal.com/) and log into the RapidFire Tools Portal.

**Note:** In order to configure the settings in the Portal, the login credentials you use to access the Portal will require the Master User rights.

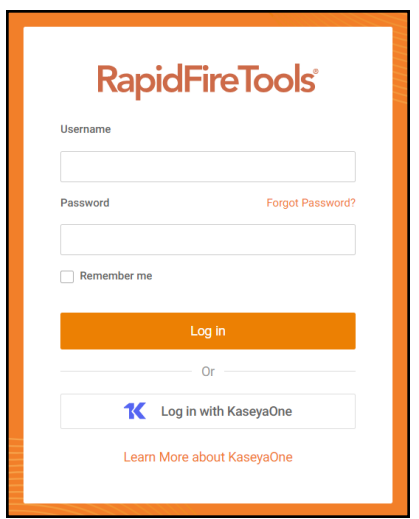

2. Click global **Settings (Admin)** .

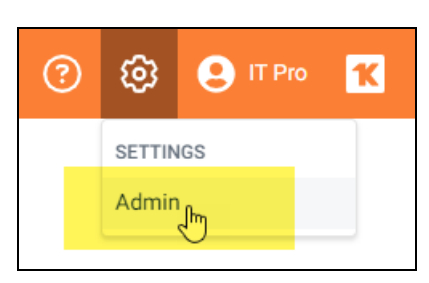

3. Click **Branding**.

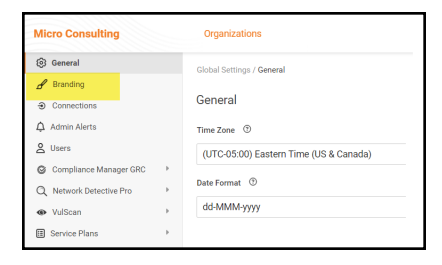

4. Enter the **Subdomain** name you desire in the Site Subdomain field.

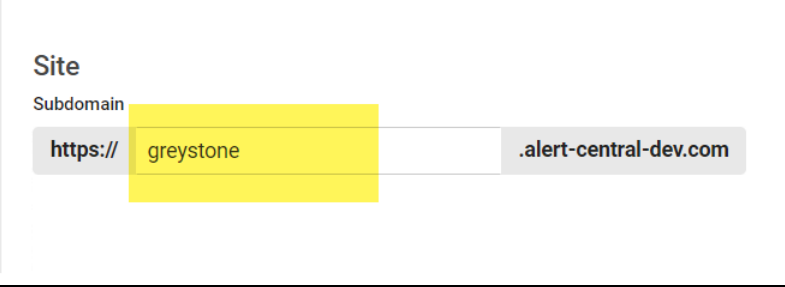

- 5. Click **Save**.
- 6. Log out of the RapidFire Tools Portal.
- 7. Next, access the RapidFire Tools Portal by using the URL for the new Subdomain you configured to access the Portal's login screen.

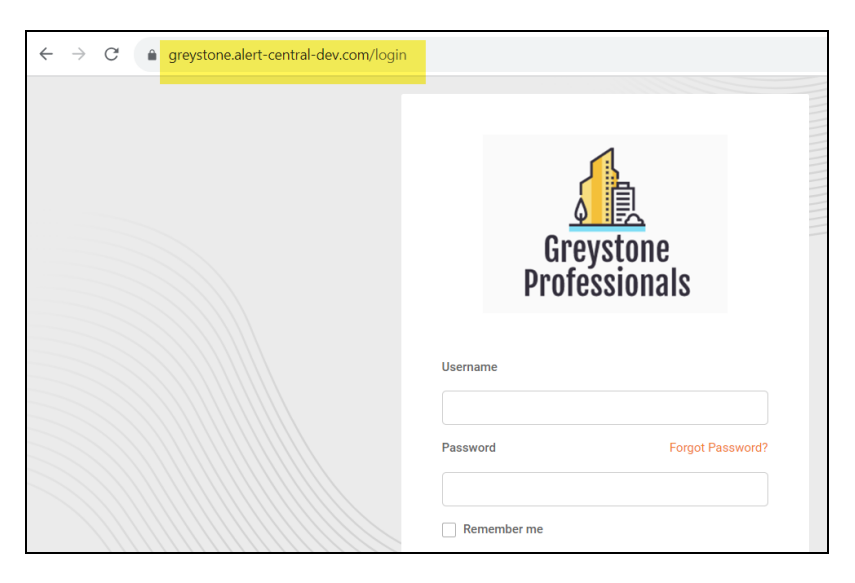

# <span id="page-44-0"></span>Set Up Custom SMTP Server Support

Follow these steps to set up the use of your own SMTP server to send Alerts and Notices from Cyber Hawk.

1. In the Cyber Hawk Settings window, select the Email Configuration Modify button to access the Email Configuration options window.

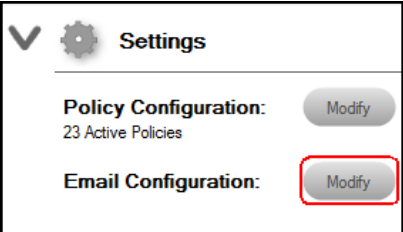

The Email Configuration window will be displayed.

- 2. Select the **SMTP Server** tab within the Email Configuration window to access the Custom SMTP Server settings.
- 3. Configure the following to set up your Customer SMTP Server to send Cyber Hawk Alerts and Notices:
	- Alert From email address and display name
	- Report From email address and display name
	- SMTP Server Address
	- Port Number
	- Security Method
	- SMTP Server Username and Password

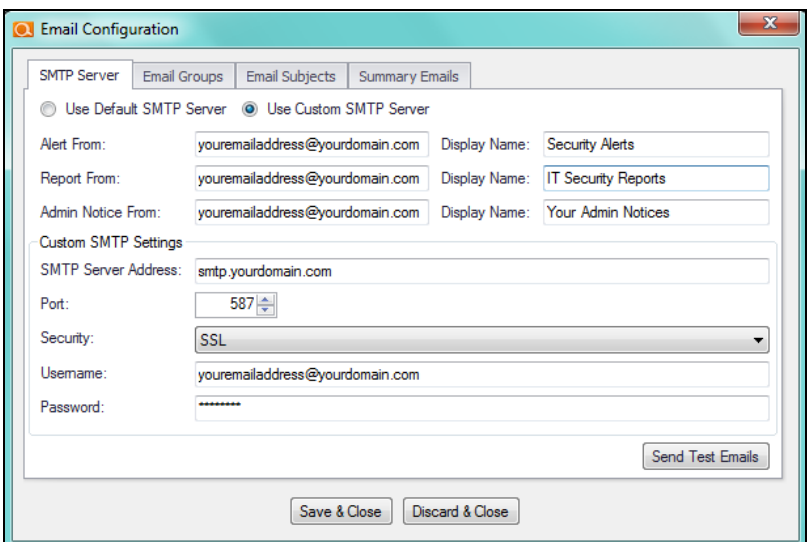

4. Select the Send Test Email button to test the SMTP email Server configuration and email addresses.

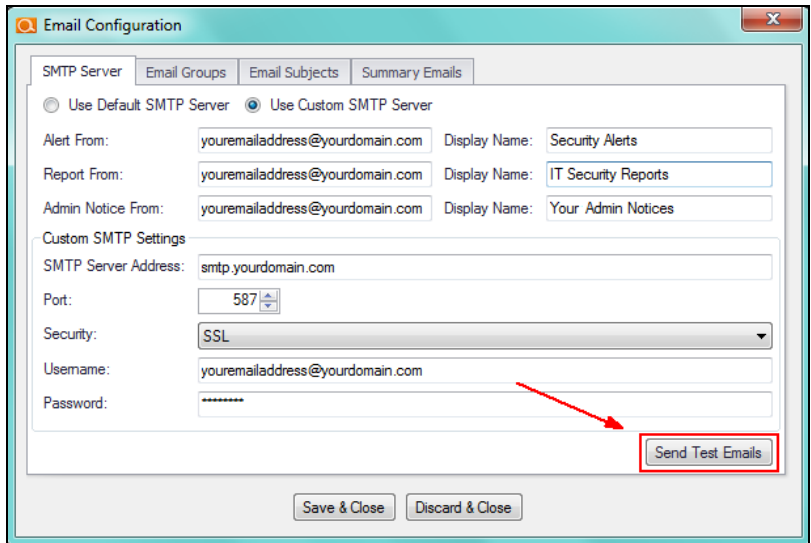

5. Select the Send button in the Send Test Emails window. The status of the email test is displayed in the Send Test Emails window.

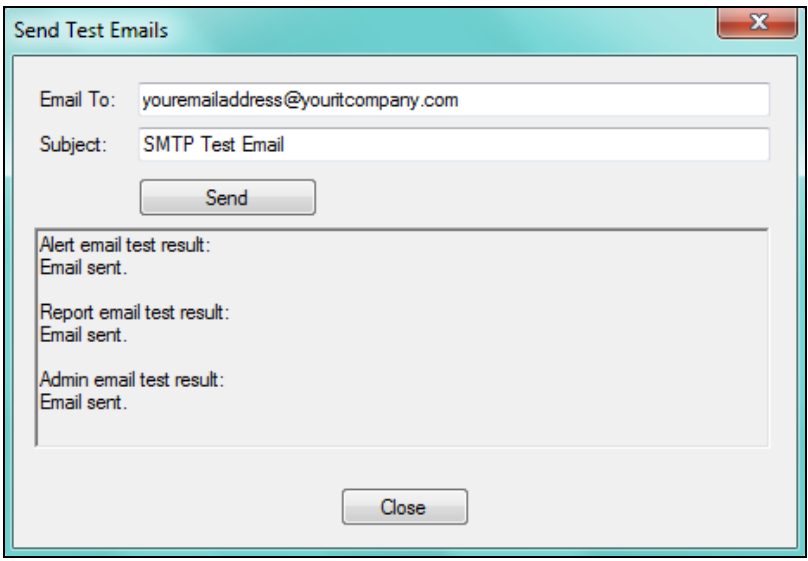

After a successful test has been completed, select the Close button to close the Send Test Emails window.

6. To complete the setup process, select the Save & Close button in the Email Configuration window to save the Custom SMTP Server Email Configuration settings.

# <span id="page-47-0"></span>Set Up and Assign a Ticketing/PSA System Integration to a Site Using Cyber Hawk

To successfully configure the Autotask, ConnectWise, or Tigerpaw Ticketing/PSA system integration with the RapidFire Tools Portal, you will require the following information for the ticketing system you plan to set up for use with the Portal:

- your Username and Password for your Ticketing System/PSA Integration Account provided by the Ticketing System's manufacturer
- URL for the Ticketing/PSA system's API Integration system access

# <span id="page-47-1"></span>Step 1 — Gather Credentials and Set Up your PSA System

Before you begin, you will need:

- Valid Login Credentials for Network Detective
- A Network Detective "Site" for which you wish to export items or create tickets in your PSA
- Valid Login Credentials for your PSA system account (if you wish to integrate Network Detective with multiple PSA accounts, gather credentials for each PSA account)
- Other prerequisites specific to your chosen PSA system (refer to the table below)

**Tip:** If you're having trouble, see the **Appendices** section in the Network [Detective](https://www.rapidfiretools.com/nd/RapidFire_Network_Detective_User_Guide.pdf) User [Guide](https://www.rapidfiretools.com/nd/RapidFire_Network_Detective_User_Guide.pdf) for more detailed information on how to configure your PSA to integrate with RapidFire Tools products.

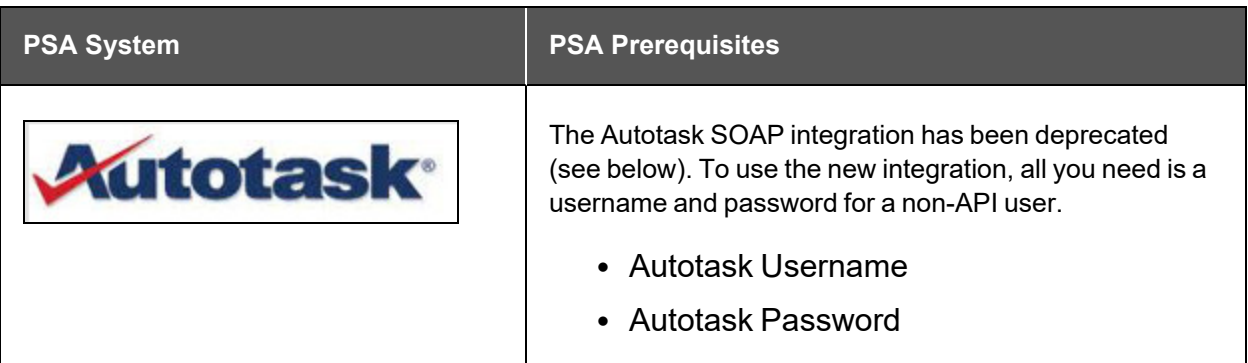

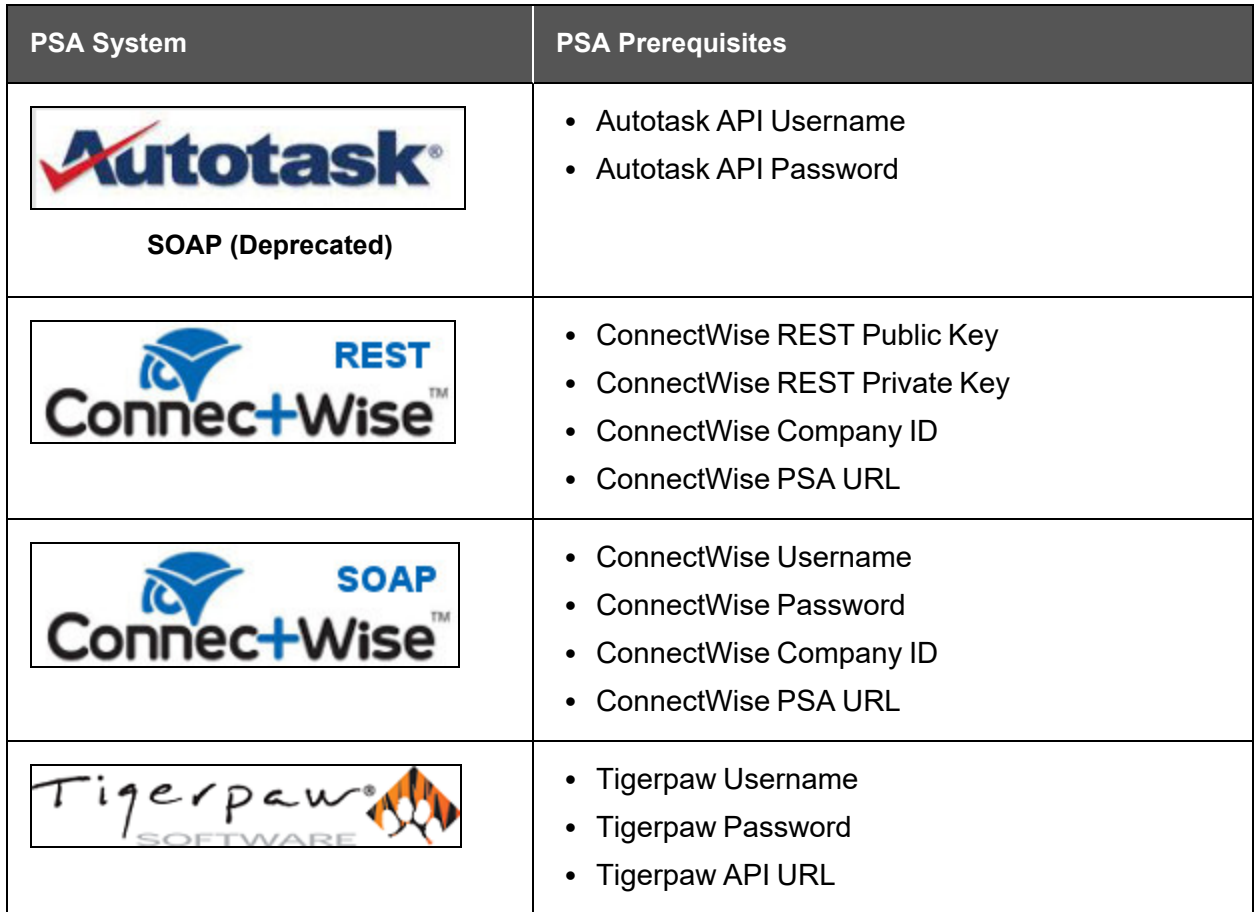

# <span id="page-48-0"></span>Step 2 — Set Up a Connection to your Ticketing System/PSA

Follow these steps to set up a Connection to your Ticketing System/PSA in the Portal.

1. Visit [https://www.youritportal.com](https://www.youritportal.com/) and log into the RapidFire Tools Portal.

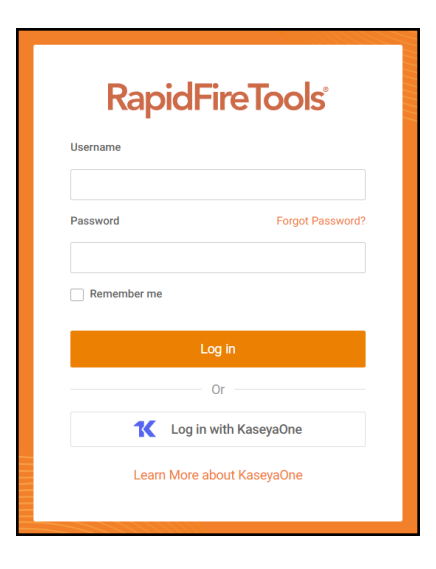

**Note:** In order to configure the Settings in the Portal, you must be a **Master** user in your company's Network Detective account.

2. Click global **Settings (Admin)** .

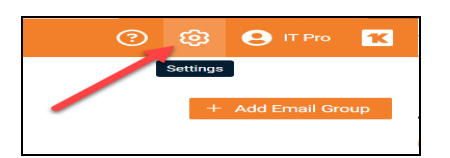

3. Click **Connections**.

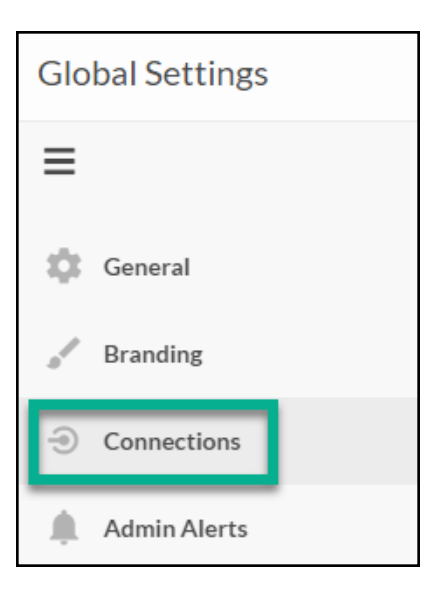

4. Click **Add** to create a new Ticketing System/PSA Connection.

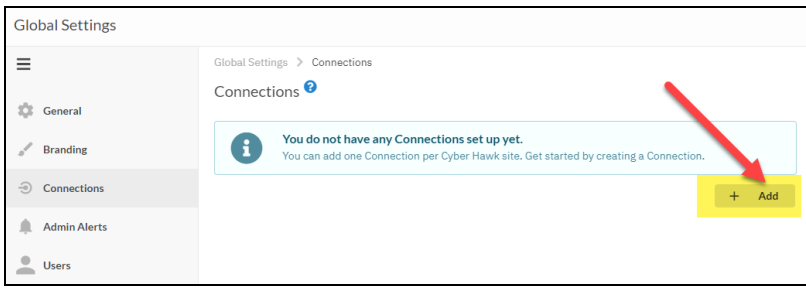

5. In the Setup New Connection window, select the **Connection Type** by selecting the Autotask, ConnectWise, ConnectWise REST, or Tigerpaw system.

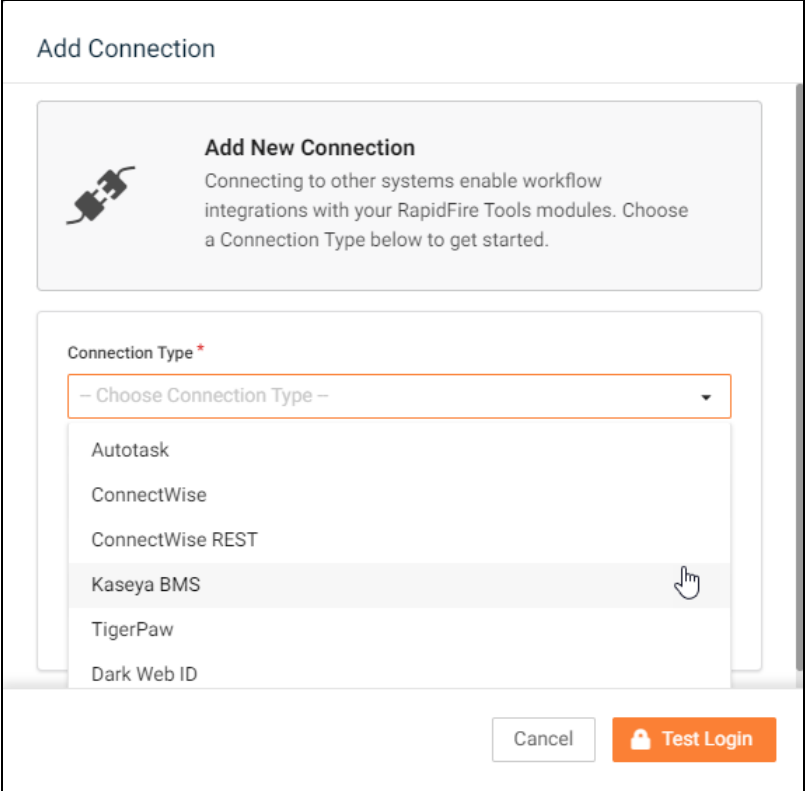

6. Then enter the information required to set up the Connection.

This information will include:

- Username and Password for your Ticketing System/PSA account
- URL for the Ticketing/PSA system API

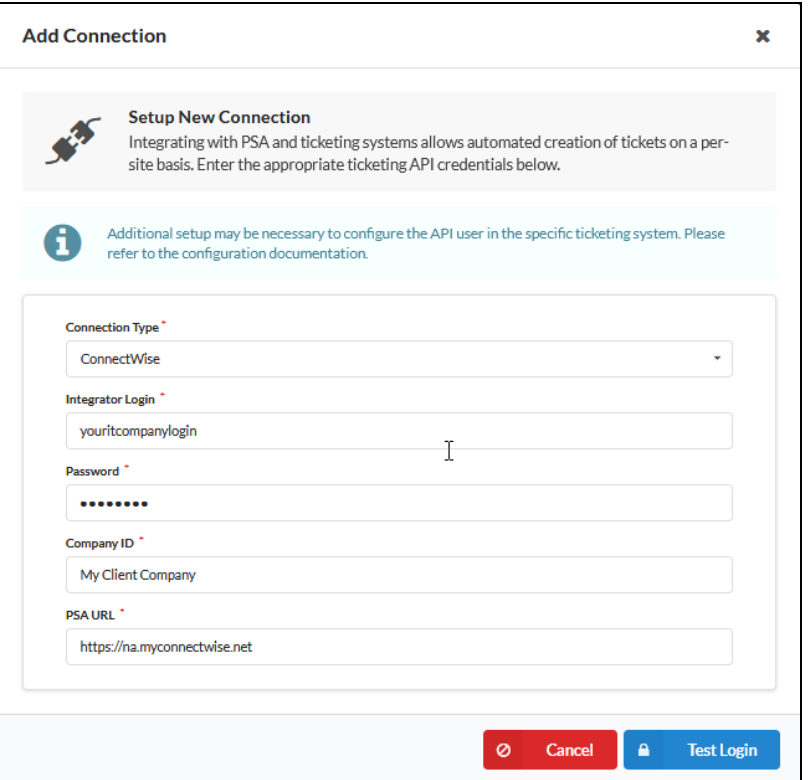

- 7. Click **Test Login** button to test your Connection login. After a successful test login, the second Add Connection Ticket Details window will be displayed.
- 8. Continue creating your Connection by entering in the necessary Ticket Details for your PSA.

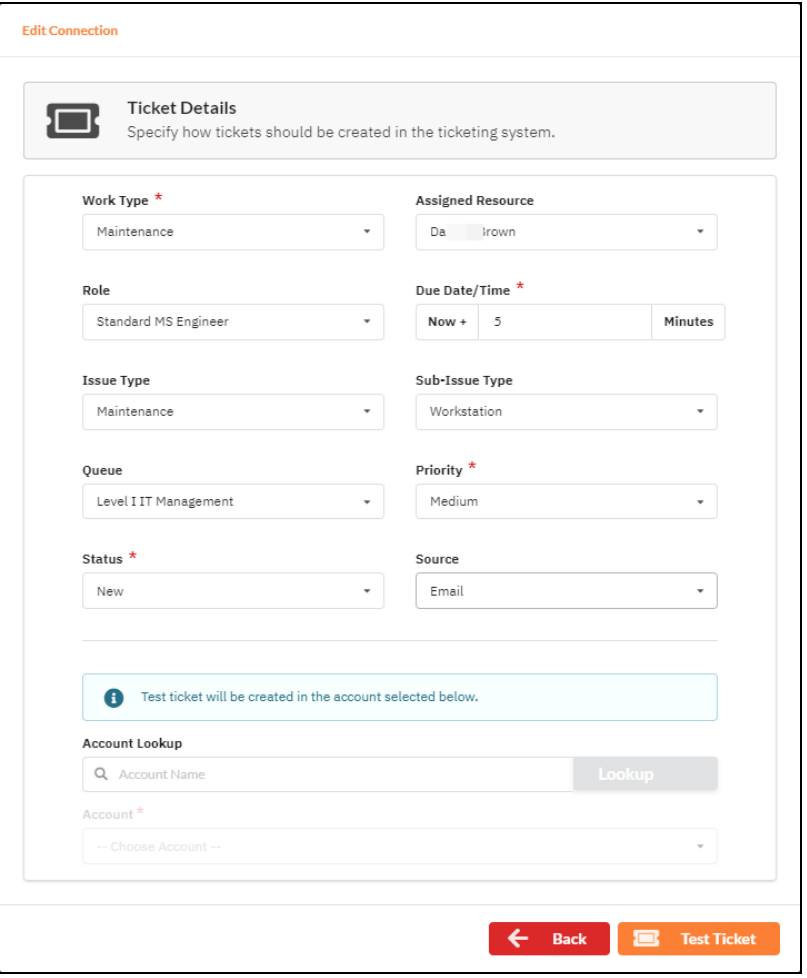

Click **Test Ticket**. The Add Connection Settings Confirmation window will be displayed after the Test Ticket process is successful.

- 9. In the Add Connection Confirm Settings window presented, enter a **Connection Name**.
- 10. Review the Connection's configuration details and click **Save**.

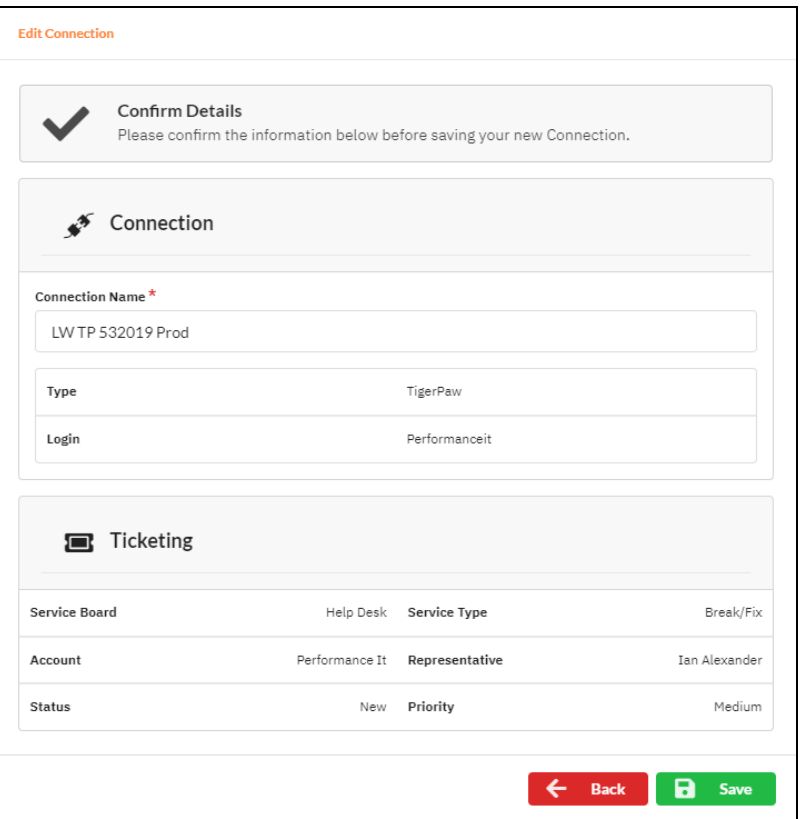

The new Connection created will be listed in the Portal's Connection list.

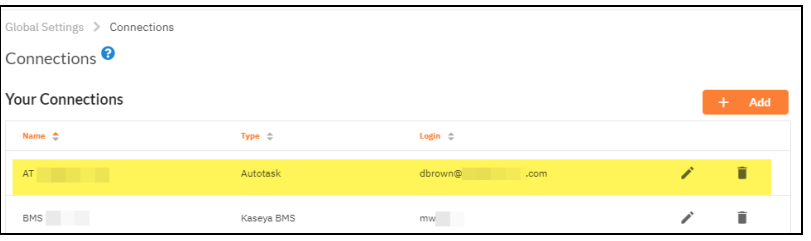

# <span id="page-54-0"></span>Step 3 — Map your Cyber Hawk's Site to a Ticketing System/PSA **Connection**

Follow these steps to map a Ticketing System/PSA Connection to the Network Detective Site associated with your Cyber Hawk.

1. In the Integrations window, click **Add** under Site Mappings. The Map Site to Connection window will be displayed.

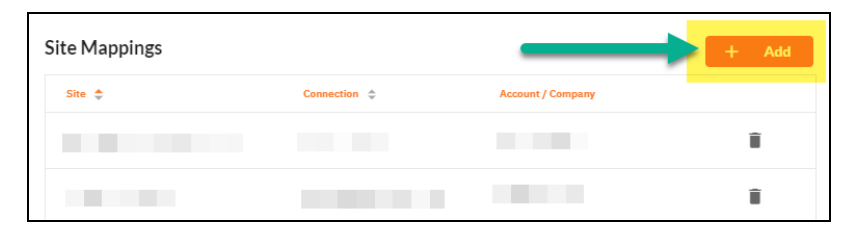

2. Select the Network Detective **Site** you want to assign to this Ticketing System/PSA Integration.

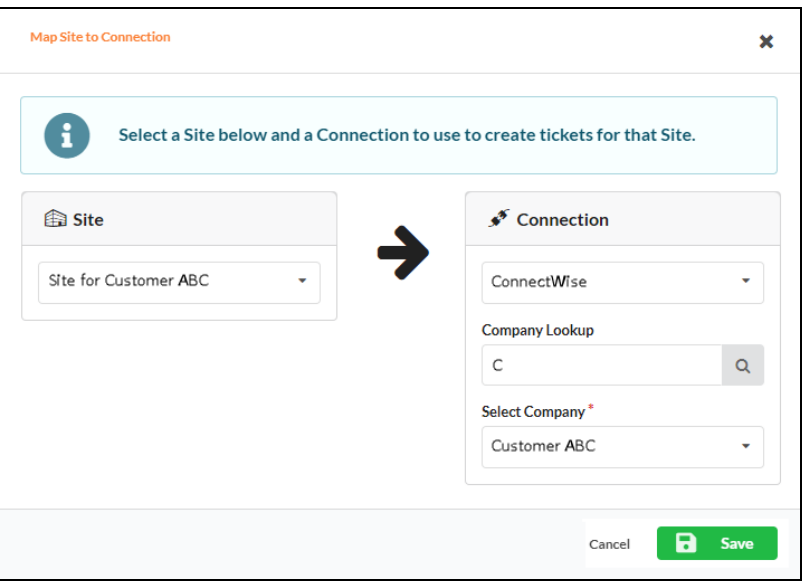

- 3. Next, **select the name of the Connection** that you want use to link the Site to your Ticketing System/PSA.
- 4. After selecting the Connection name, use the **Company Lookup** field to search and select the **Company name** to be referenced when generating Tickets for the selected Site.
- 5. Click **Save**. The Site's mapping to your Ticketing System/PSA Integation will be saved and listed in the Site Mappings list.

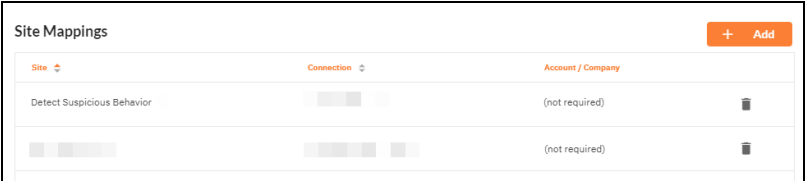

Your Portal account can now be used to create tickets for any Alerts or To Do items listed in the Portal for the Network Detective Site you selected.

# <span id="page-57-0"></span>Pre-Scan Network Configuration Checklist

RapidFire Tools products can gather a great deal of information from the target network with little advance preparation – and with very little footprint! However, if you are having trouble with scans, or you have the ability to configure the target network in advance, we recommend the settings below.

These checklists detail the recommended network configurations for both Windows **Domain** and **Workgroup** environments.

**Note:** You must have the .NET 4.6.2 framework installed on machines in order to use all data collector and server/appliance tools.

### <span id="page-57-1"></span>Checklist for Domain Environments

Share this checklist with your IT Administrator and ask them to configure your network's Domain Controller as follows:

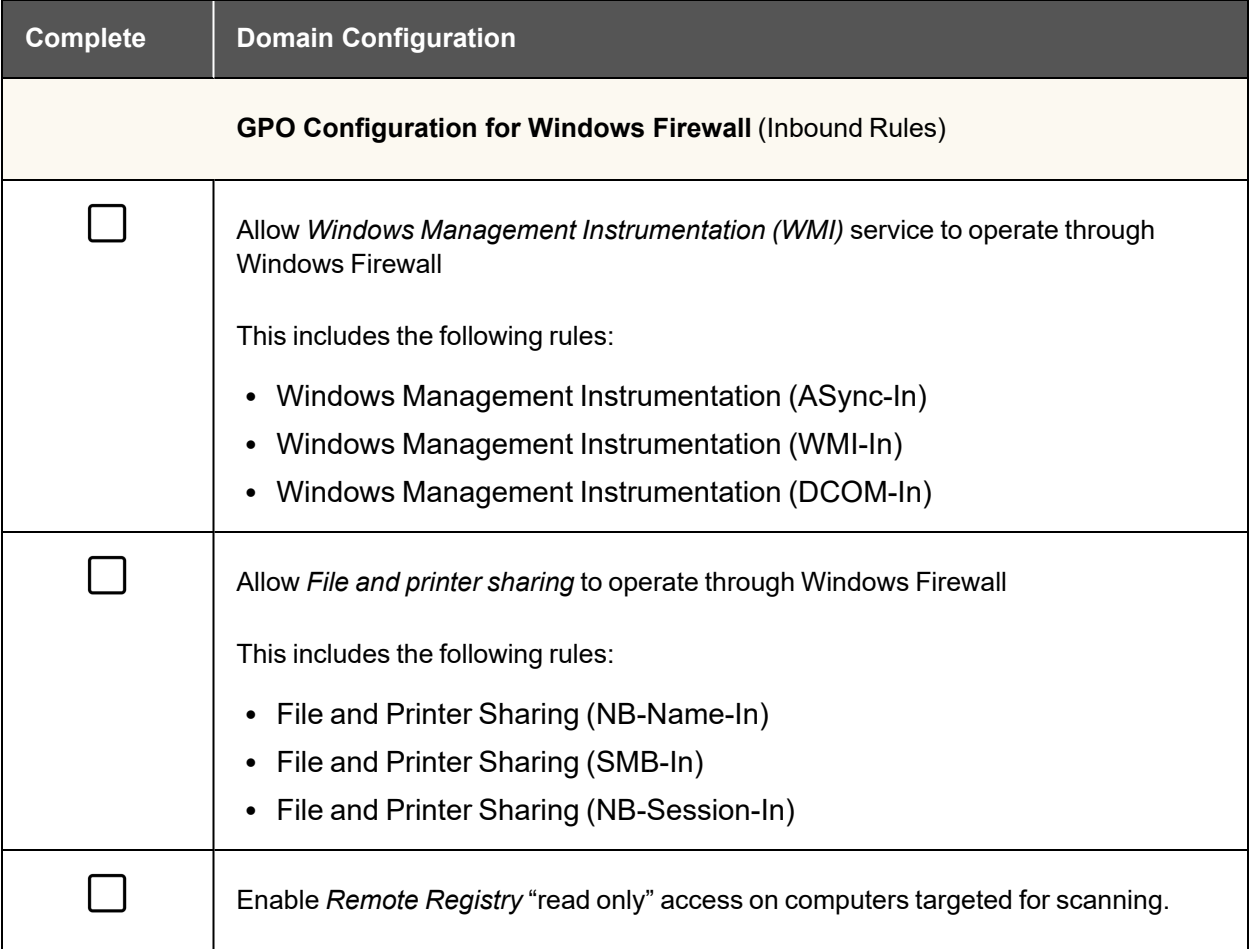

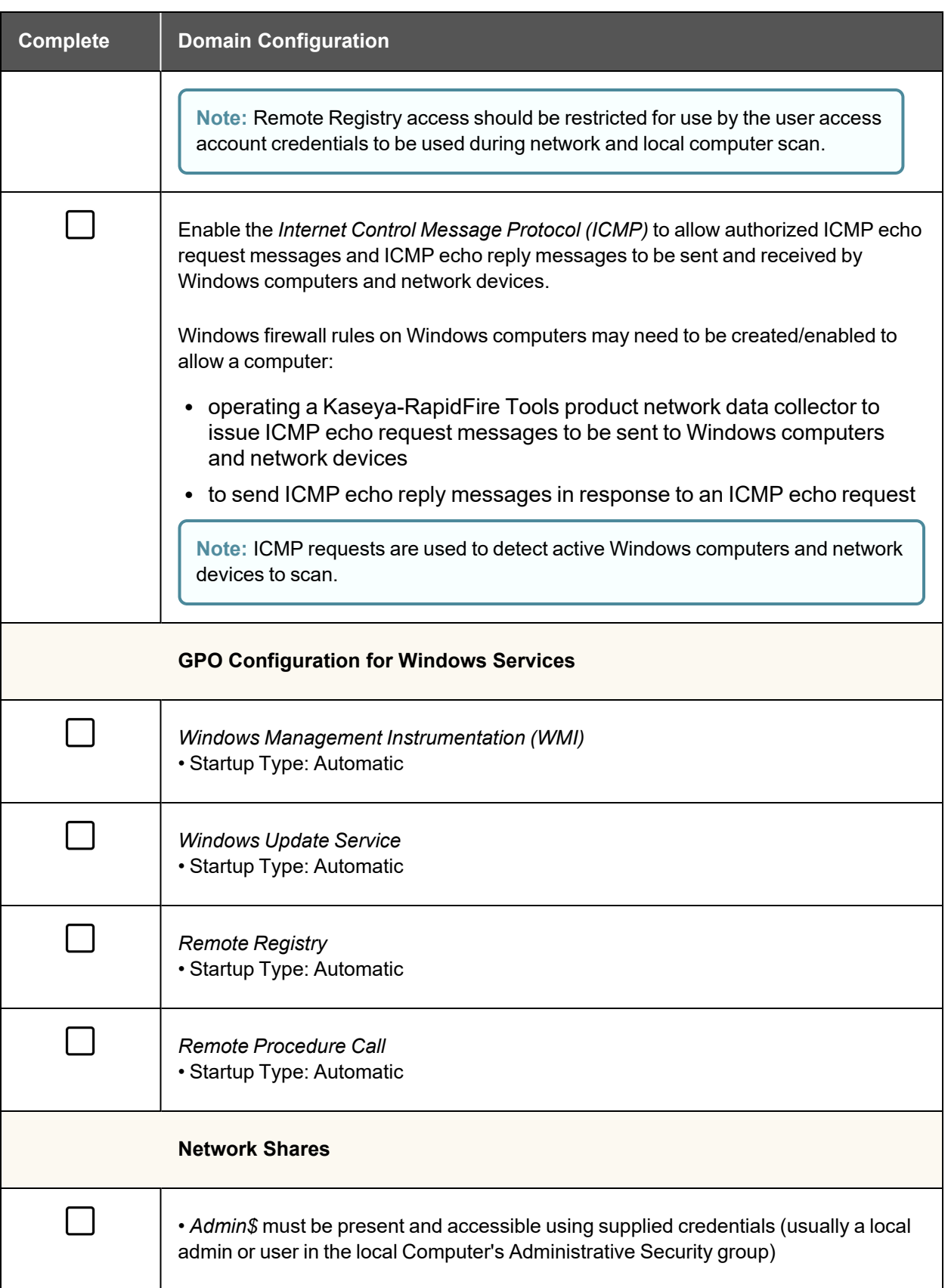

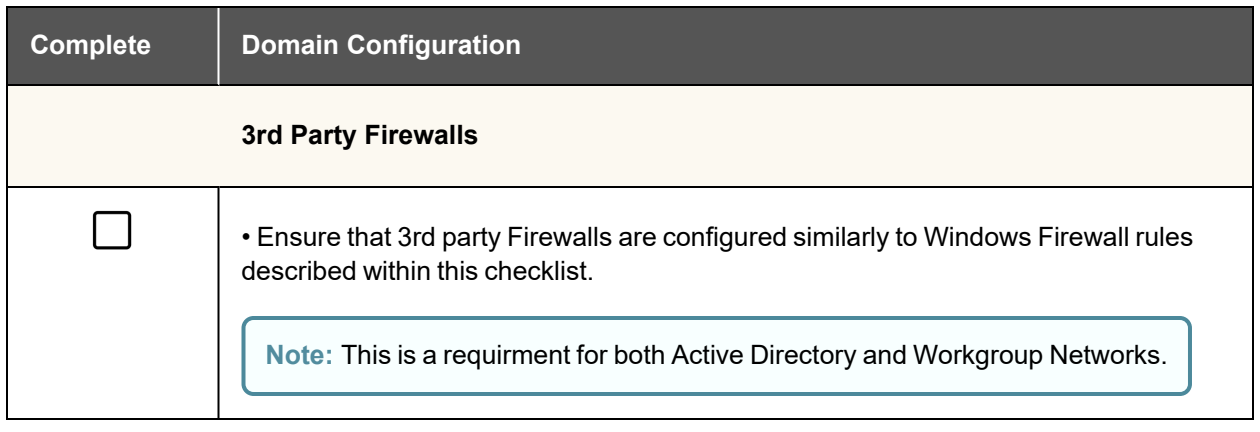

### <span id="page-59-0"></span>Checklist for Workgroup Environments

Before you perform a workgroup assessment, run the following PowerShell commands on the target network and the machine that will perform the scan. These three configurations should help you avoid most issues in a workgroup environment. Each command is followed by an explanation and link to Microsoft documentation.

1. reg add

```
HKLM\SOFTWARE\Microsoft\Windows\CurrentVersion\Policies\syst
em /v LocalAccountTokenFilterPolicy /t REG_DWORD /d 1 /f
```
By default, UAC only allows remote administration tasks to be performed by the Built-in Administrator account. To work around this, this command sets the LocalAccountTokenFilterPolicy registry key to 1. This allows any local admin to perform remote administrative tasks (i.e. access to system shares C\$, Admin\$, etc.).

[https://support.microsoft.com/en-us/help/951016/description-of-user-account](https://support.microsoft.com/en-us/help/951016/description-of-user-account-control-and-remote-restrictions-in-windows)[control-and-remote-restrictions-in-windows](https://support.microsoft.com/en-us/help/951016/description-of-user-account-control-and-remote-restrictions-in-windows)

2. netsh advfirewall firewall set rule group="windows management instrumentation (wmi)" new enable=yes

This command creates an Inbound firewall rule to allow access to the WMI service and namespaces.

[https://docs.microsoft.com/en-us/windows/win32/wmisdk/connecting-to-wmi](https://docs.microsoft.com/en-us/windows/win32/wmisdk/connecting-to-wmi-remotely-starting-with-vista)[remotely-starting-with-vista](https://docs.microsoft.com/en-us/windows/win32/wmisdk/connecting-to-wmi-remotely-starting-with-vista)

3. netsh advfirewall firewall set rule group="File and Printer Sharing" new enable=Yes

This command creates an Inbound firewall rule which enables File and Printer Sharing on the machine. File and printer sharing is required in order to access the Admin\$ share on remote machines.

[https://answers.microsoft.com/en-us/windows/forum/all/turning-on-file-and-printer](https://answers.microsoft.com/en-us/windows/forum/all/turning-on-file-and-printer-sharing-windows-10/bb3066eb-f589-4021-8f71-617e70854354)[sharing-windows-10/bb3066eb-f589-4021-8f71-617e70854354](https://answers.microsoft.com/en-us/windows/forum/all/turning-on-file-and-printer-sharing-windows-10/bb3066eb-f589-4021-8f71-617e70854354)

You can also share this checklist with your IT Administrator and ask them to configure each computer in your workgroup as follows:

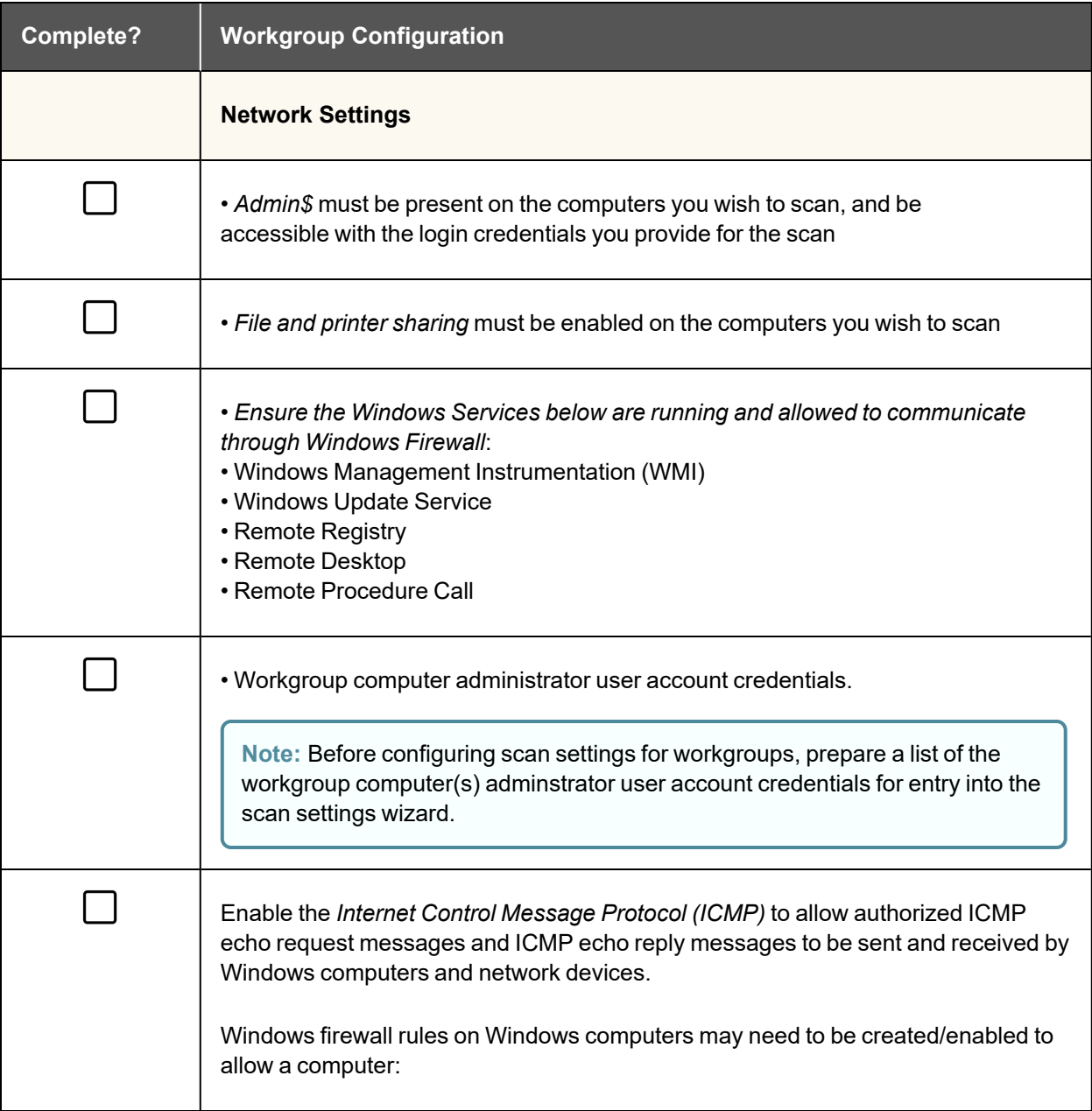

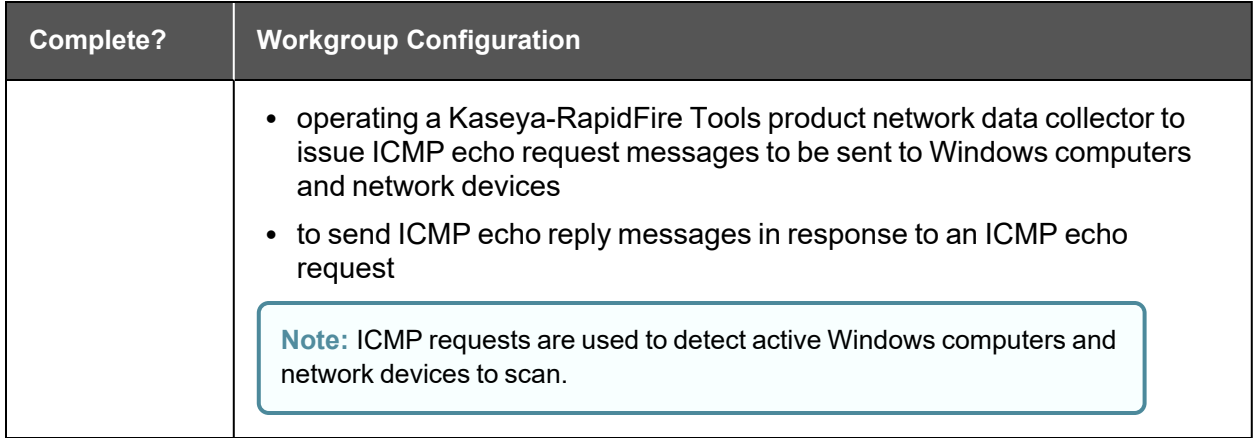